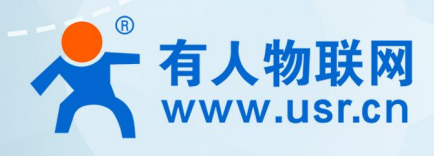

# **积木式边缘网 USR-M300**

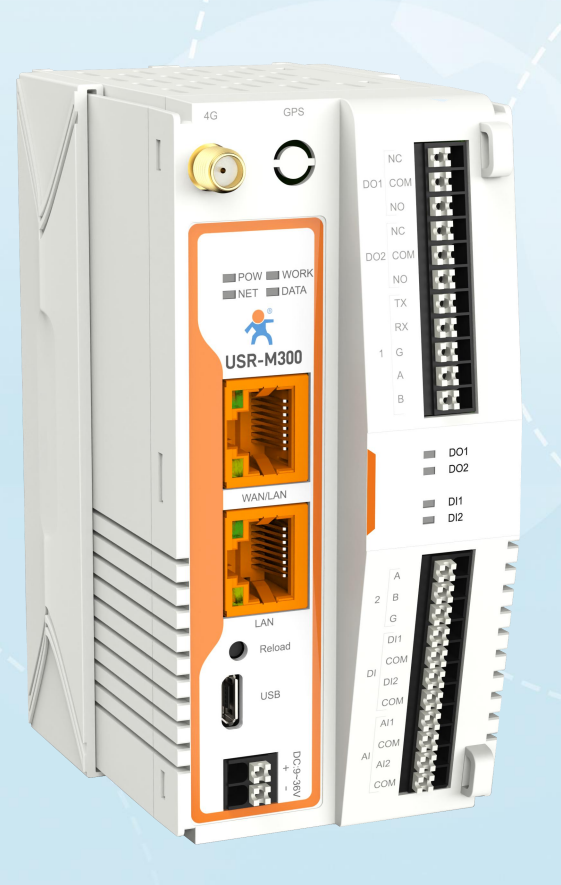

**应用指导**

# 联网找有人,靠谱

可信赖的智慧工业物联网伙伴

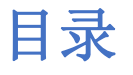

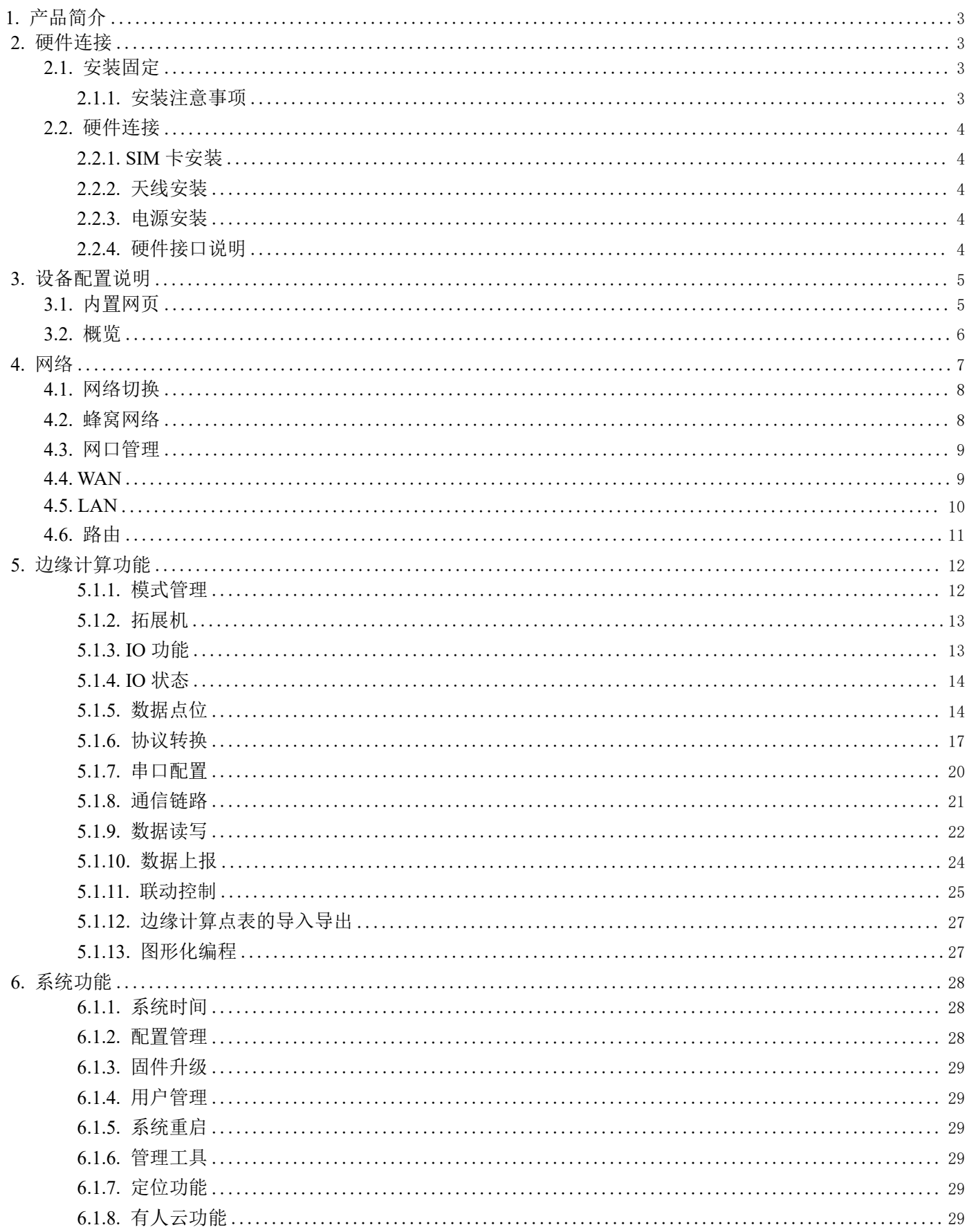

# <span id="page-2-0"></span>**1. 产品简介**

M300 是一款高性能可拓展的综合性边缘网关。产品集成了数据的边缘采集、计算、主动上报和数据读写, 联动控制, IO 采集和控制 等功能,采集协议包含标准 Modbus 协议和多种常见的 PLC 协议,以及行业专用协议;主动上报采用分组上报方式,自定义 Ison 上报模版, 快速实现服务器数据格式的对接。同时产品还具备路由和 VPN 以及图形化编程功能,图形化模块设计边缘计算功能,满足客户自有设计需 求。产品支持 TCP/MQTT(S)协议通信,支持多路连接;支持 Modbus RTU/TCP 和 OPC UA 协议转换等功能,产品更是支持有人云,阿里云和 AWS, 华为云等常用平台的快速接入。

产品采用 Linux 内核, 主频高达 1.2Ghz; 网络采用 WAN/LAN 加 4G 蜂窝的设计, 上行传输更加可靠, 同时 LAN 口可以外接摄像头等设 备,结合本身路由功能即可实现功能应用;硬件上集成了 2 路 DI, 2 路 DO 和 2 路 AI 和 2 路 RS485,不仅能实现工业现场控制和采集的需 求,还能实现根据各种采集点数据或状态进行联动控制。可以广泛应用在智慧养殖,智慧工厂等多种工业智能化方案中。

产品在结构上采用可拓展设计,可以通过拓展不同功能的模块进行组合应用,更好的满足不同场景对于 IO 数量和通信接口的需求。 方便快捷,节省成本。

# <span id="page-2-1"></span>**2. 硬件连接**

# 2.1. 安装固定

<span id="page-2-2"></span>M300 支持导轨和挂耳两种安装方式,如下图:

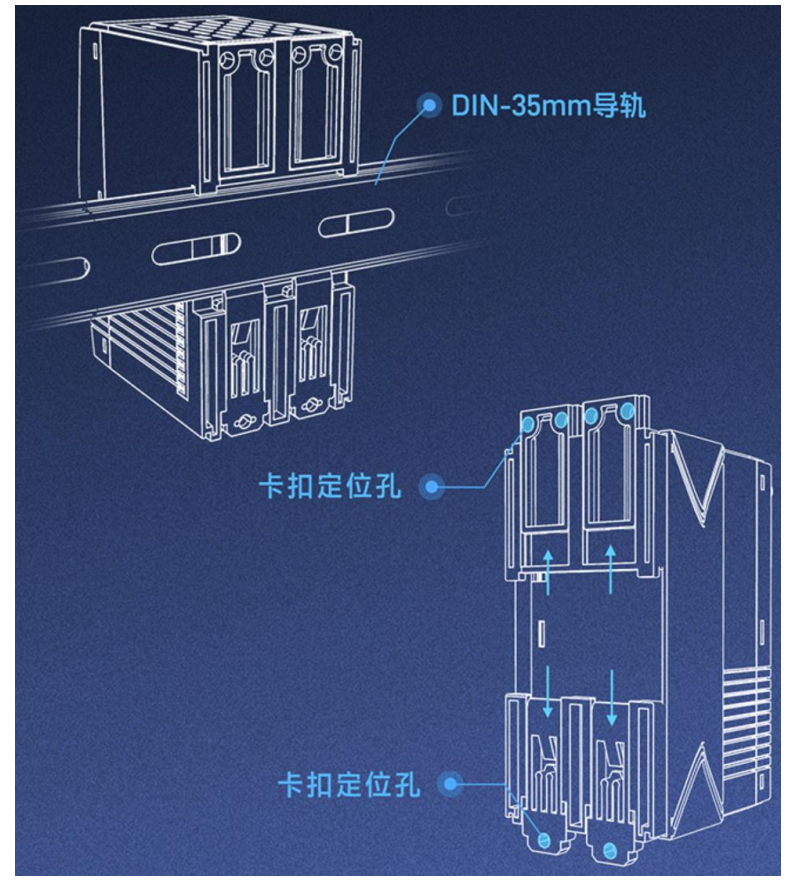

### 2.1.1. 安装注意事项

<span id="page-2-3"></span>电源要求: 供电范围 9~36VDC, 建议标配 12V/1A 的供电适配器, 如接拓展机建议使用 12V/2A 供电。 环境要求:M300 工作温度为-25℃~75℃,存储温度:-40℃~85℃,设备表面可能高温,安装时需要考虑周围环境。 安装方式:导轨和挂耳的安装,根据实际需求选择,导轨标准为 35mm,需要注意导轨宽度。 避免阳光直射,远离发热源或有强烈电磁干扰的区域,如果无法避开强干扰区域,可以根据实际情况选择增加隔离设备。 安装前需要先检查安装所需的线束和接头是否已经固定和引出,确保设备卡入导轨后可以直接接线安装。

# <span id="page-3-0"></span>2.2. 硬件连接

# <span id="page-3-1"></span>2.2.1. SIM 卡安装

M300 支持双卡单待功能, SIM2 为内置卡, 出厂已经焊接在设备内部, 无需安装, SIM1 为外置卡, 在设备侧标挡板下, 推开挡板即可 看到 SIM 卡槽。M300 的 SIM1 为 MicroSIM(中卡)。

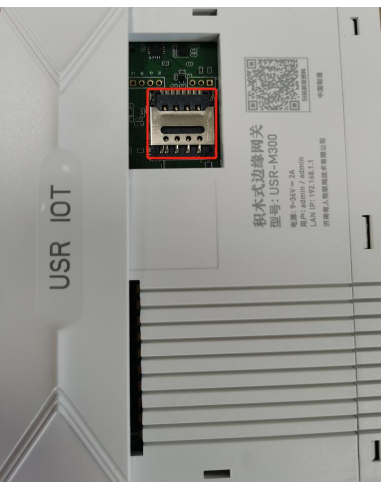

# 2.2.2. 天线安装

<span id="page-3-3"></span><span id="page-3-2"></span>M300 天线接口为 SMA 接口,将天线的螺孔对准设备天线接头,用手轻轻转动天线的 SMA 接口可活动部分,直至无法转动位置。

# 2.2.3. 电源安装

M300 采用一体式端子, 电源部分为 2PIN 一体式端子, 使用时, 将电源按照正负对应的线接入到产品上即可。如果是软线, 需要先按 下端子上白色部分,然后放入线体后,最后松开即可压住电源线。

电源端子可接入线径 1.0~1.5 mm

M300 支持接地, 在设备的底部, 有接地螺丝, 逻辑孔直径为 2.5mm, 螺丝长度为 6mm。

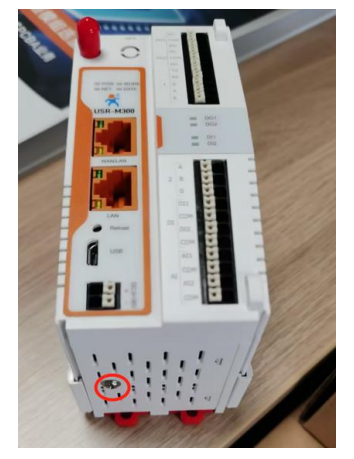

# 2.2.4. 硬件接口说明

<span id="page-3-4"></span>M300 尺寸和硬件接口如下图所示:

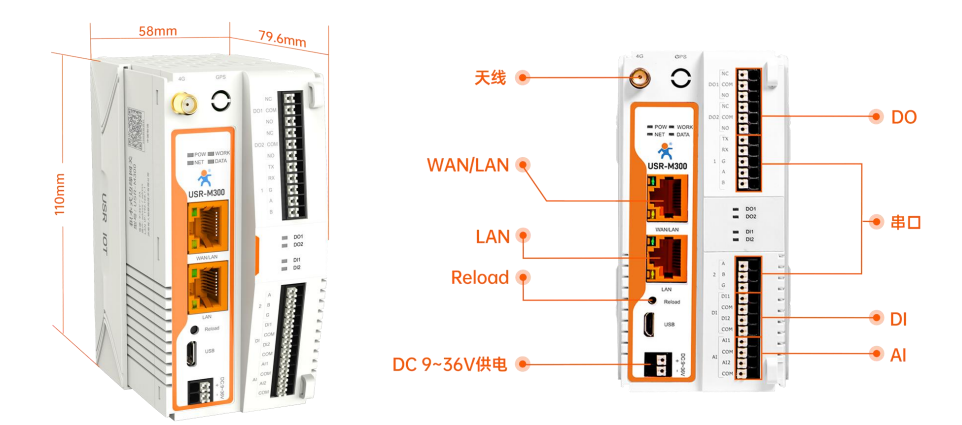

# <span id="page-4-0"></span>**3. 设备配置说明**

# 3.1. 内置网页

<span id="page-4-1"></span>M300 的参数配置需要进入设备的内置网页进行, 电脑通过网线连接 M300 的 LAN 口后, 打开浏览器, 按如下步骤操作: 1、 确保电脑已经从 M300 获取到 IP, 如果没有获取, 需要配置电脑开启自动获取 IP 地址功能。

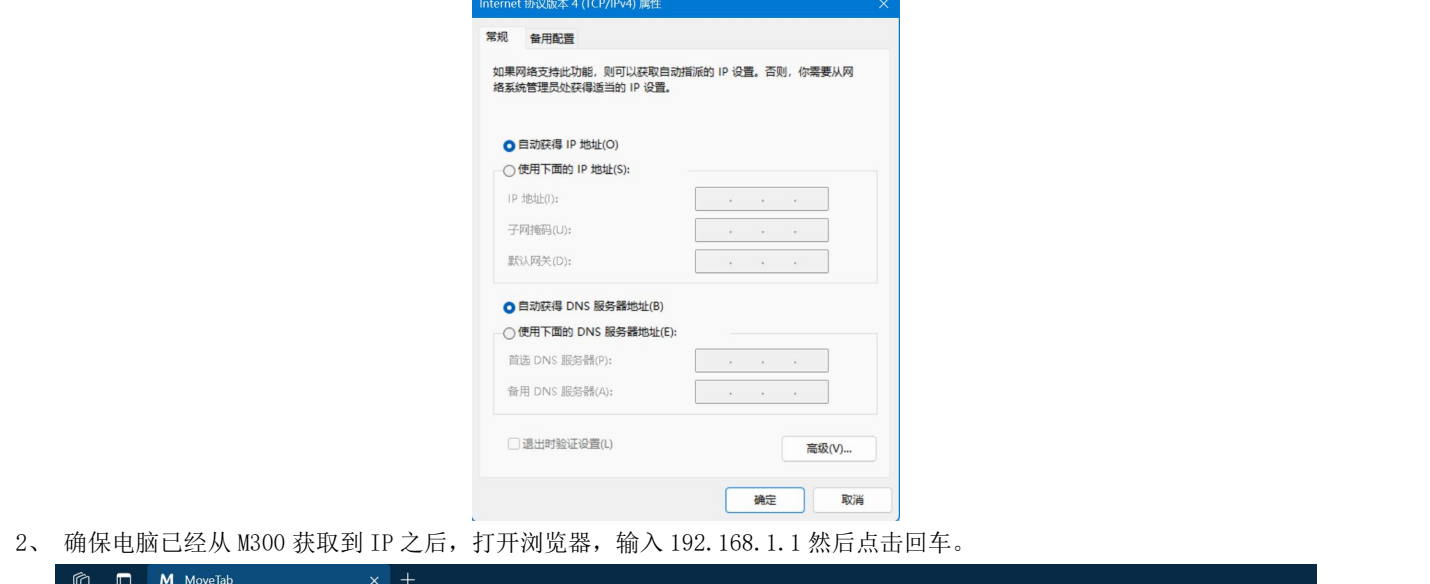

# $\leftarrow$  C  $\hat{\omega}$  ( $\bigoplus$  192.168.1.1

3、 输入用户名,密码,默认均为 admin。

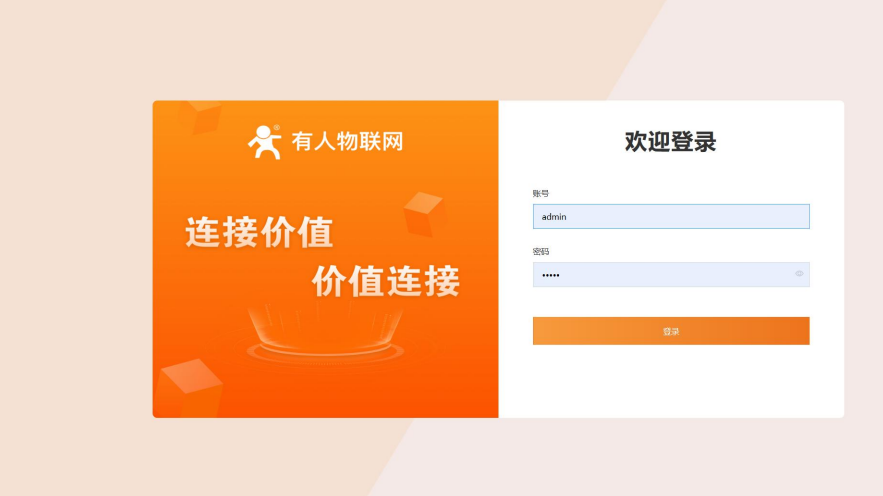

#### 4、 点击登录按钮,进入内置网页

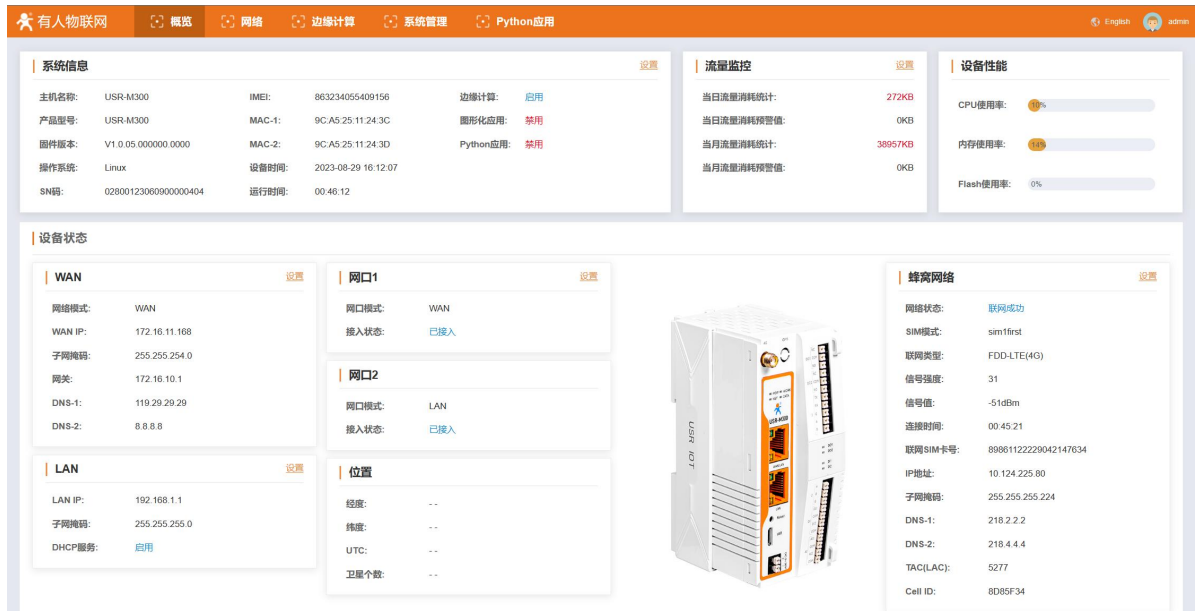

<span id="page-5-0"></span>注:如无法进入内置网页,可以关闭多余的网卡,在重新尝试。

# 3.2. 概览

"概览"页面展示了 M300 的网络连接状态、系统信息和数据使用情况等信息,你可以通过该页面快速了解到网关的运行情况。登录 M300 WEB 页面后默认展示"概览"页面, 或者点击"概览"进入此页面, 页面展示的信息如下: 1、 系统信息,点击设置,可以修改产品的主机名称。

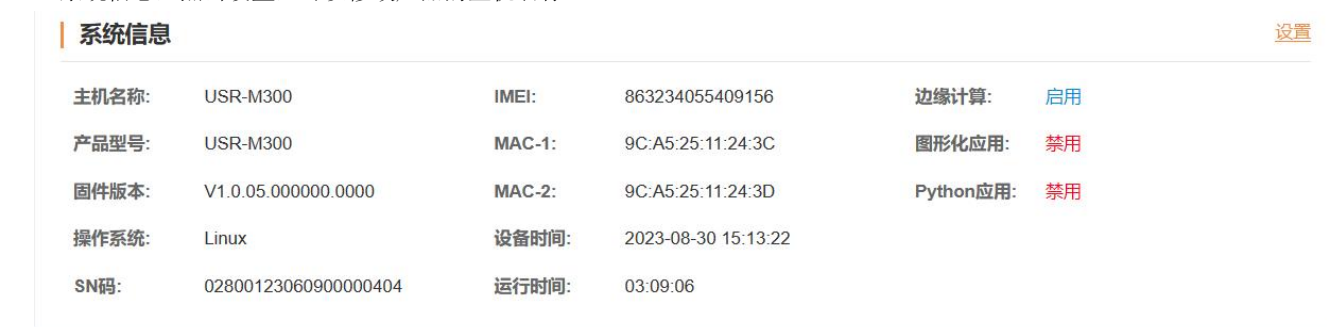

2、 流量监控,展示当日和当月的流量消耗情况,也可以设置报警流量值,当消耗超过预警后,流量数据将变为红色字体。

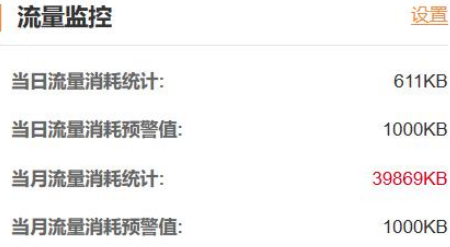

3、 设备性能,主要展示设备当前的 CPU 使用率,内存和 flash 的情况。

I

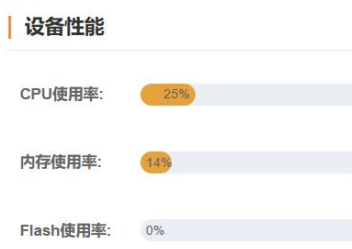

#### 4、 以太网接口连接状态

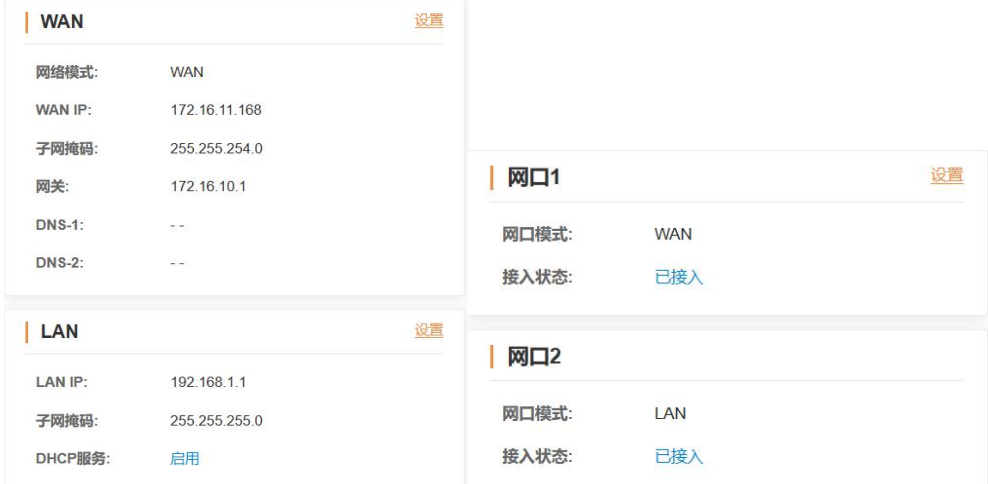

#### 5、 蜂窝网络连接状态

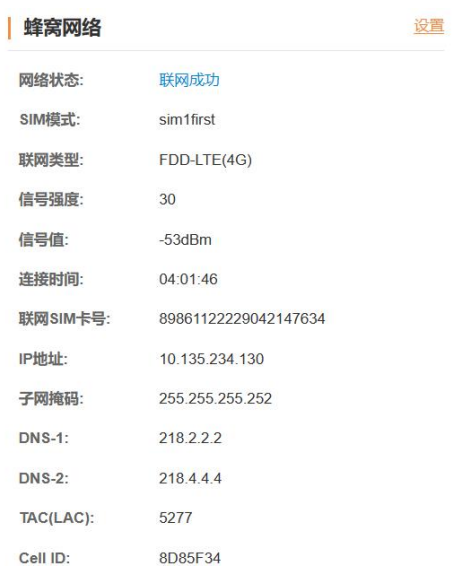

# <span id="page-6-0"></span>**4. 网络**

USR-M300 支持以太网和蜂窝网两种网络,并且两种网络可以同时运行。M300 支持两种网络的自由配合来满足不同的需求。

# <span id="page-7-0"></span>4.1. 网络切换

网络切换功能主要是设置优网络,当优先网络无法联网时,通过设定的规则检测网络超时以快速实现网络切换。网络切换主要是通过 PING 的方式进行他测。配置方法如下:

- 1、 进入内置网页,找到网络->网络切换界面。
- 2、 设置网络优先级以及探测服务器地址等参数,点击应用即可完成配置。

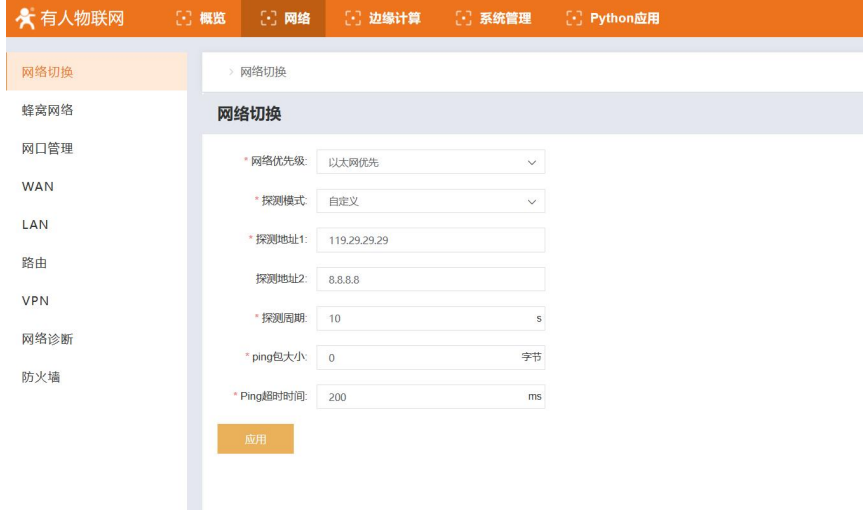

#### 参数说明:

- 网络优先级:多网络时,优先进行数据传输的网络,4 种模式可选。
- 探测模式:探测目的地址的类型,可选自定义或网关。
- 探测地址:探测模式选择自定义时,需要设定探测的目标地址。
- 探测周期:探测包发送的间隔。
- Ping 包大小:探测报文的数据长度。
- <span id="page-7-1"></span>● Ping 超时时间: 探测报文发出去后,超时不回复认为探测失败。

# 4.2. 蜂窝网络

配置方法:

- 1、 进入内置网页, 找到"网络->蜂窝网络"界面。
- 2、 使能蜂窝网络,配置相应的参数,点击应用,即可完成蜂窝网络的配置,配置立即生效,无需重启。

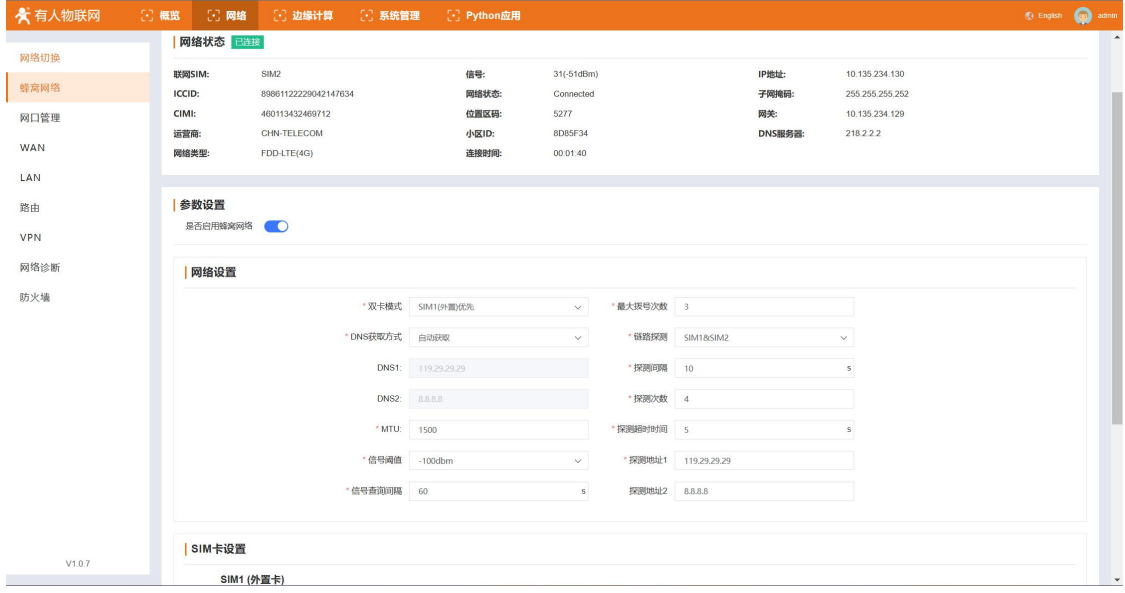

#### 参数说明:

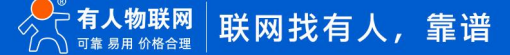

- 双卡模式: 设定优先连接网络的 SIM。
- DNS 获取方式: DNS 服务器地址的获取方式, 可选自动获取 或手动配置。
- DNS1 和 DNS2:DNS 获取方式选择手动设置时, 需要填入 DNS 解析服务器的地址。
- MTU: 最大传输单元, 以字节为单位。
- 信号阈值: 确认信号稳定的最低值, 如果检测信号低于该值, 则认为信号不稳定, 多次检测都不稳定时, 则会进行网络切换。
- 信号查询间隔:单次信号检测之间的间隔时间。
- 最大拨号次数: 当 SIM1 在设置的最大拨号次数内一直没拨号成功,设备将切换到 SIM2 拨号。
- 链路探测:选择探测的网络通道。
- 探测间隔:每次探测报文发送的间隔时间。
- 探测次数:探测失败时最大重试次数。
- 探测超时时间:在设置的探测超时时间内,没有收到响应包认为本次探测失败。
- 探测地址:设备探测交互的地址。

#### SIM 卡参数说明

- APN: 用来标识 WCDMA/LTE 网络的业务种类
- 用户名:指定接入外部 PDN 网络用户的用户名。由运营商提供。
- 密码: 指定接入外部 PDN 网络用户的密码。由运营商提供。
- 网络模式:用户选择设备所使用的移动网络类型,可选择 AUTO/4G/3G/2G
- PIN Code: PIN 码即 SIM 卡的个人识别密码。如果启用 PIN 码,当不设置 PIN 码或设置错误的 PIN 码, 设备拨号失败;
- 鉴权方式:
	- >NONE: 自动选择一种认证方式
	- PAP:密码认证协议,通过两次握手提供一种简单明文认证方式。
	- > CHAP: 挑战握手认证协议, 通过三次握手确认摘要信息从而进行安全认证。
	- PAP& CHAP:支持以上两种鉴权方式。

# 4.3. 网口管理

<span id="page-8-0"></span>M300 配备两个以太网接口, RT45 标准, 支持 10M/100M, 其中网口 1 默认为 WAN 口, 网口 2 为 LAN 口, 网口 1 支持切换为 LAN。

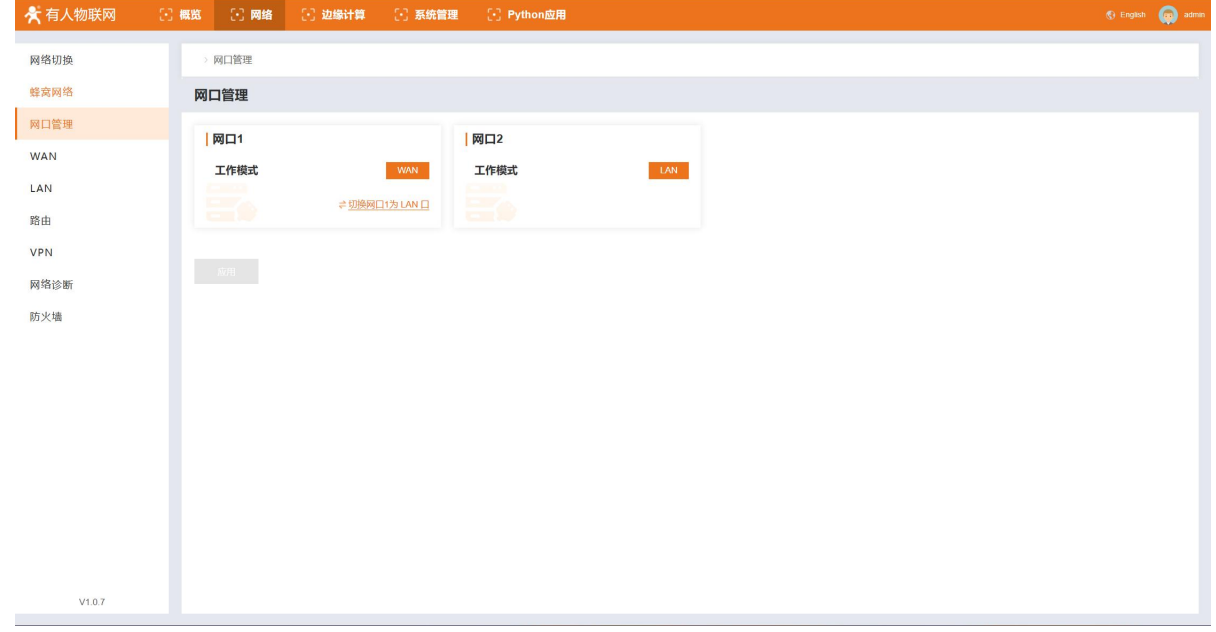

### 4.4. WAN

<span id="page-8-1"></span>当网口 1 做 WAN 口时,会用到此类参数,在 WAN 口界面会有以太网的连接状态信息和参数配置两块,具体配置如下:

- 1、 进入内置网页, 找到"网络->WAN"界面。
- 2、 配置相应的参数,点击应用,即可完成 WAN 的配置,配置立即生效,无需重启。

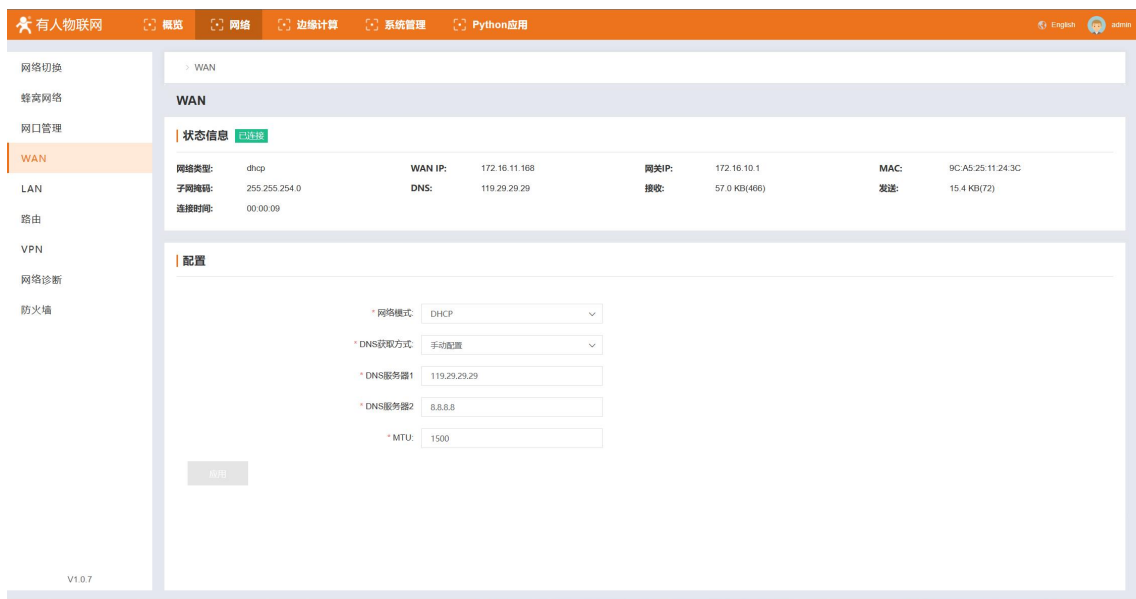

#### 参数说明:

- 网络模式: 以太网获取本机 IP 的方式, 默认 DHCP, 也可以修改为静态 IP 地址。
- 静态地址: 以太网接口的 IP 地址, WAN 口默认值为 192.168.0.7
- 子网掩码:以太网接口的子网掩码。
- 网关:以太网接口的子网掩码。
- DNS 获取方式: DNS 服务器地址的获取方式, 可选自动获取 或手动配置。
- DNS 服务器: DNS 获取方式选择手动设置时, 需要填入 DNS 解析服务器的地址。
- <span id="page-9-0"></span>MTU:最大传输单元,以字节为单位。

# 4.5. LAN

M300 的两个网口,网口 1 可以设置为 LAN 模式,网口 2 默认仅支持 LAN 模式,两个网口公用一套 LAN 配置。LAN 功能支持 DHCP 分配 IP 功 能,接入 LAN 的设备可以从网关中获取 IP 地址。

操作流程如下:

- 1、 进入内置网页, 找到"网络->LAN"界面。
- 2、 配置相应的参数,点击应用,即可完成 LAN 的配置,配置立即生效,无需重启。

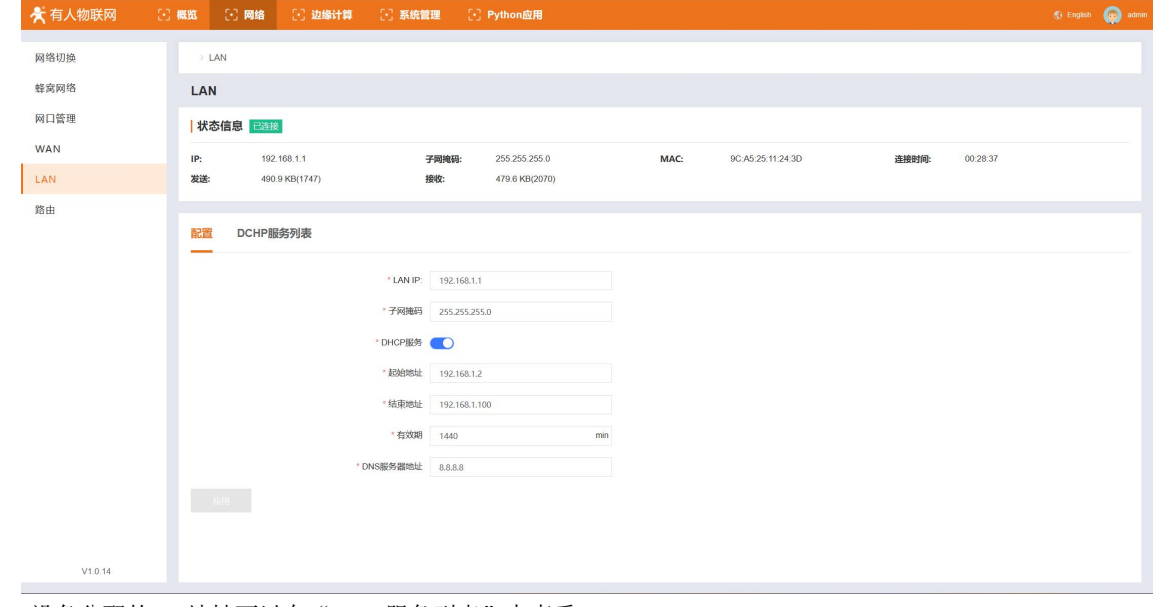

3、 LAN 口设备分配的 IP 地址可以在"DHCP 服务列表"中查看。

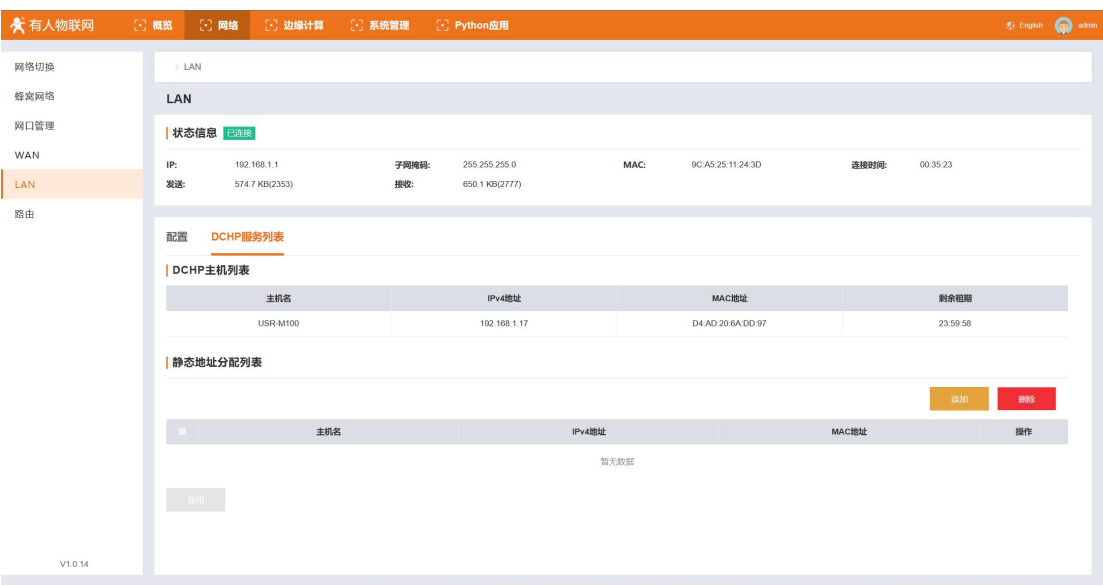

4、 如果需要给 LAN 口设备分配静态 IP 地址, 在 "DHCP 列表"的"静态地址分配列表"中,点击添加按钮,填入设备主机名称, MAC 地址和想要的静态 IP 地址即可。

#### 参数说明:

- LAN IP: LAN 的 IP 地址, 通过改地址可以进入网关的内置网页
- 子网掩码: LAN 口的子网掩码。
- 网关:LAN口的子网掩码。
- DHCP 服务: 给 LAN 设备分配 IP 的功能
- 起始地址:给 LAN 口设备分配 IP 地址范围的最小地址。
- 结束地址: 给 LAN 口设备分配 IP 地址范围的最大地址。
- 有效期:网关给 LAN 口设备分配地址的有效时间。
- <span id="page-10-0"></span>● DNS 服务器地址: LAN 口设备域名解析所使用的服务器地址。

# 4.6. 路由

M300 支持路由功能,具体操作如下:

- 1、 进入内置网页, 找到"网络->路由"界面。
- 2、 在路由界面可以看到当前网关所支持的路由表。
- 3、 如需创建路由规则,可以在"静态 IPv4 路由"栏点击"添加"按钮进行配置。
- 4、 例如:路由器 A和 B的 WAN 口都接在 192.168.0.0 的网络内,路由器 A 的 LAN 口为192.168.2.0子网,路由器 B 的 LAN 为 192.168.1.0 子网,现在,如果我们要在路由器 A 上做一条路由,使我们访问 192.168.1. x 地址时, 自动转给路由器 B。因为是要转给所有 192.168.1. x 网段, 所以在添加路由的时候, 子网掩码设置为 255.255.255.0, 如果目标 IP 设置成固定的 IP 地址, 比如 192.168.1.7,则子网掩码要设置成 255.255.255.255。

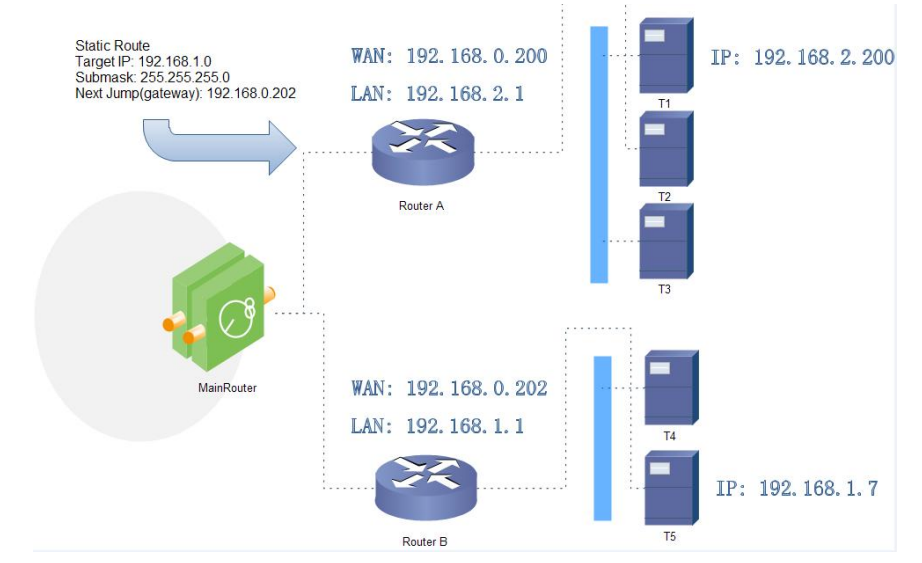

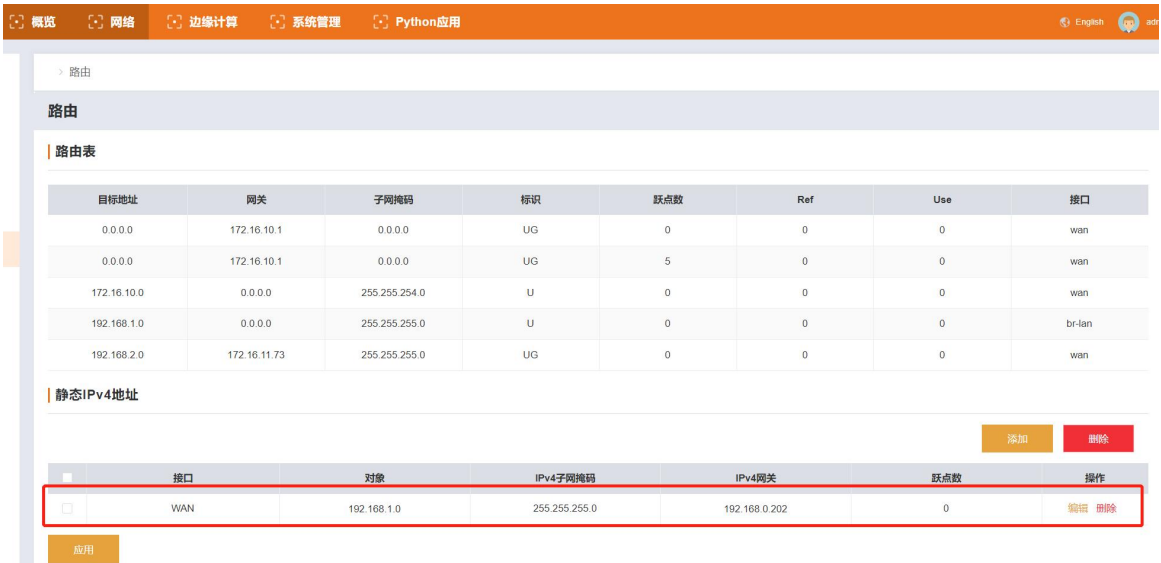

# <span id="page-11-0"></span>**5. 边缘计算功能**

边缘网关功能主要是指 M300 作为主机,主动下发轮询采集命令,周期性获取串口和网口设备的点位数据以及 IO 接口采集的数据,按 照每个点位设定的计算公式计算出结果后保存到 M300 的虚拟寄存器中,然后按照提前设定好的上报分组,上报条件和 Ison 模版,将数据 主动上报给服务器。同时边缘网关还配备了协议转换以及联动功能,满足服务器主动采集设备点表的功能和本地快速闭环管理和敏捷报警 的需求。M300 边缘网关功能实现前提是客户提前在设备中配置需要采集的设备的从机和点位信息,并配置好相关的串口,网口以及链路参 数等,保证物理通道和网络通道通畅。

M300 本机 IO 接口和拓展的 IO 接口的数据会自动添加并保存到点位列表,设备内部自我检索获取数据, IO 点位和边缘点位采用同一 套点位列表进行数据计算和数据上报。

### 边缘网关使用流程:

- 1、 选择边缘计算的模式,使用固定逻辑边缘计算,进配置参数即可,如果需要自定义逻辑,则需要开启图形化编程模式。
- 2、 使用固定逻辑边缘计算操作步骤按照以下进行:
	- a. 配置数据点位,数据点位信息主要用于网关进行主动轮询使用。
	- b. 配置通信链接,建立网关与服务器的数据通道。
	- c. 配置串口参数,建立网关和串口被采设备的数据通道。
	- d. 配置上报分组,用户根据期望,将点位进行分组并按照设定条件将网关采集回来的数据上报服务器。
	- e. 配置协议转换或数据读写功能,建立服务器下发命令的通道,实现服务器对数据的读取和写入。
	- f. 根据用户自己的期望,选择是否配置 IO 功能。
	- g. 配置完成后,保存重启即可实现数据的采集和上报。

# <span id="page-11-1"></span>5.1.1. 模式管理

M300 支持两种边缘计算模式,一种是网关默认逻辑的边缘网关功能,一种是利用图形化设计,开发用户自定义逻辑的边缘网关功能。 用户可以根据实际需求选择 M300 当前的边缘计算模式。

操作步骤如下:

- 1、 进入内置网页,找到"边缘计算->模式管理"界面。
- 2、 选择相应的边缘计算模式,然后点击应用即可。
- 3、 如果选择"图形化边缘",点击应用后,需要重启设备生效,重启并进入内置网页后,等待 2min 左右,等图形化设计程序启动 宗成,在模式管理界面,找到"图形化设计"按钮,点击进入图形化设计界面进行图形化边缘的功能逻辑开发。

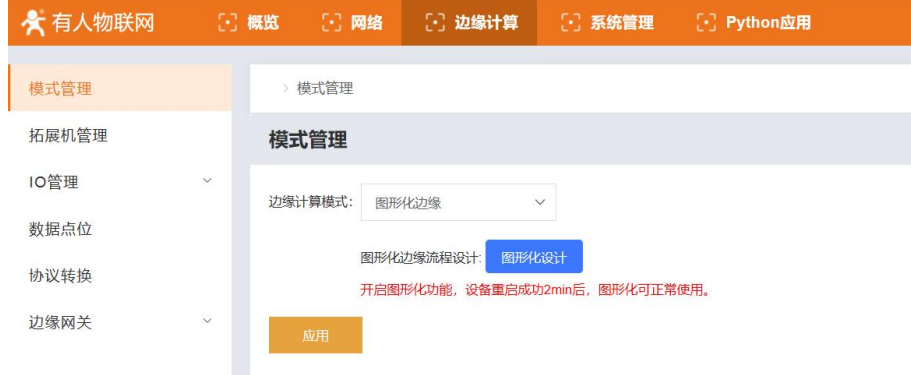

# <span id="page-12-0"></span>5.1.2. 拓展机

M300 支持拓展机的接入,拓展机接入的时序可以自动识别,为了确保应用时安装正确,需要在使用前将确定好的拓展机时序进行配置, 这样网关自动识别已安装拓展机的序列后,会和设定的序列做对比,如果对应位置的拓展机和预置的类型不对应,相应位置的拓展机将会 通过指示灯进行位置错误报警。

位置错误时,主机 word 灯和拓展机的 word 灯会同时高频闪烁, 0.25s 闪烁一次, 闪烁 4 后熄灭 2s, 然后在进行高频闪烁。如果位置 正确,指示灯按照 1s 的周期进行亮灭闪烁。

拓展机的添加操作步骤:

- 1、 进入内置网页, 找到"边缘计算->拓展机管理"界面,
- 2、 点击界面中的"+"号,按照序列进行拓展机的添加,当前 M300 内部拓展机仅支持三种型号,后期将通过固件升级方式进行型号 的添加。
- 3、 添加完成后,点击应用后重启生效。

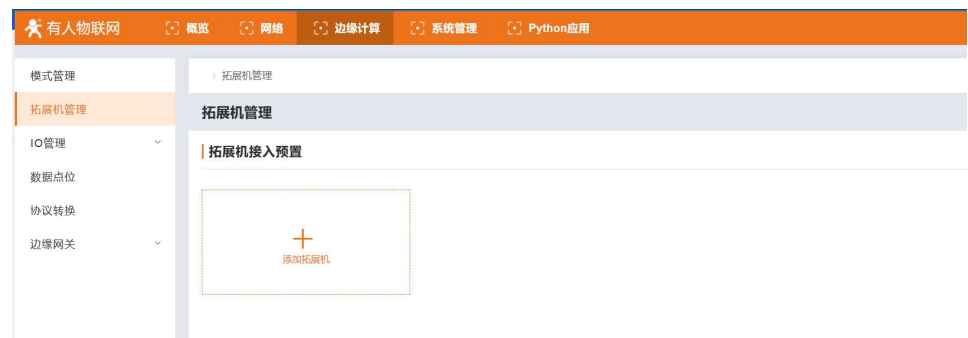

拓展机添加完成后,拓展机 IO 相关的功能都将自动从网页中展示,主要涉及到 IO 管理界面以及数据代表,会在相关功能的章节详细 介绍。

# <span id="page-12-1"></span>5.1.3. IO 功能

IO 功能主要包含 DI 的功能和 DO 功能,DI 主要是检测模式设置,可以设置为开关量检测,也可以设置为计数模式,快速检测脉冲变 化实现计数功能。

DI 功能设置的主要操作逻辑:

 $1$ 、 进入内置网页, 找到"边缘计算->I0 管理->I0 功能"界面。

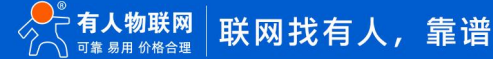

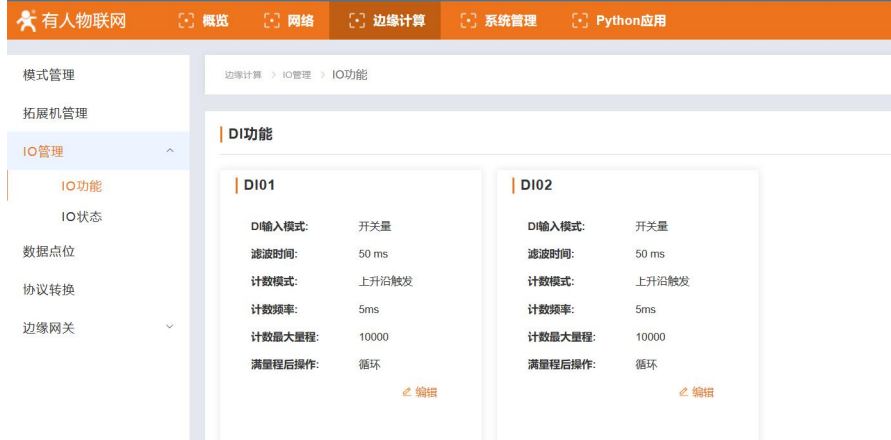

2、 根据用户实际需求修改每个 DI 的输入模式, 以及模式对应的参数。每个 DI 功能选项卡上, 都有一个"编辑"按钮, 点击后会进 入 DI 的配置界面,可以选择开关量或计数模式。

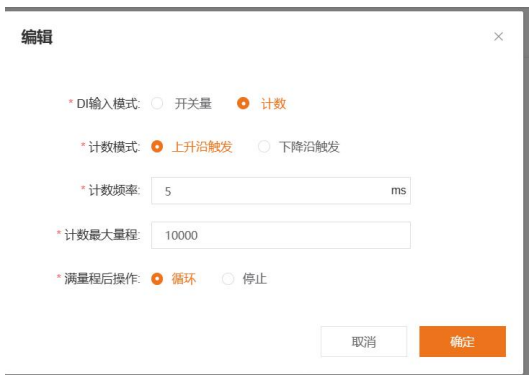

- 3、 配置完成后,点击确定即可完成 DI 的功能配置。
- 4、 DO 功能: DO 功能当前 M300 仅支持重启保持功能,重启保持是指软重启后, DO 依然保持重启前的状态。选择使能后, 所有 DO 都 会支持该功能,包含拓展机和主机的 DO。重启保持功能默认关闭,可以选择开启。

# 5.1.4. IO 状态

<span id="page-13-0"></span>IO 状态是指在 M300 的内置网页可以查看 IO 的状态参数, DO 的开关状态, DI 的输入状态, 以及 DI 的计数值, AI 的采集值。 IO 状态界面主要是为方便用户查看 IO 的状态的,其中 DO 可以实现状态的查看和控制。

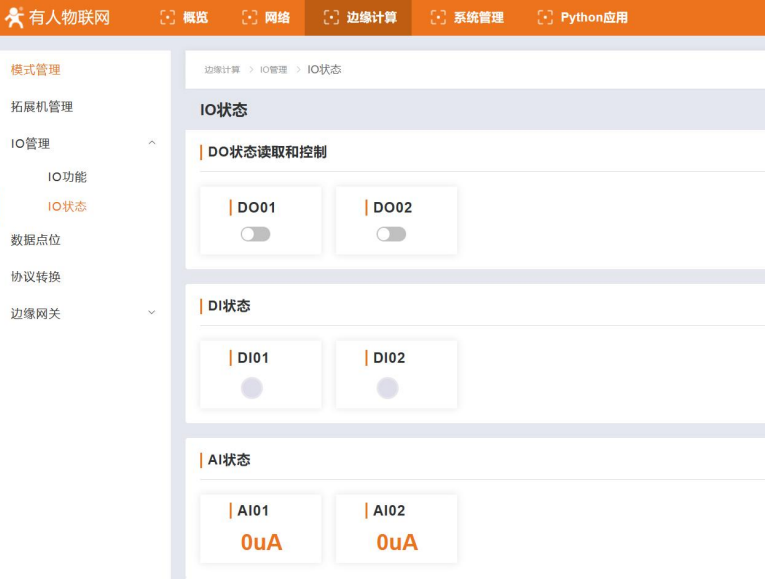

# 5.1.5. 数据点位

<span id="page-13-1"></span>数据点表是边缘网关功能的核心数据库,边缘网关的采集,上报,数据读写,协议转换以及联动控制所使用的数据以及数据相关信息

都是从这个点表中获取。所以在使用过程中,将所有需要处理的点位数据信息进行详细的添加尤为重要。

数据点表包含两个主要元素,从机和点位。从机最多可以添加 20 个,其中两个为固定从机,分别是 IO 从机和虚拟点从机。其余的 18 个从机可以根据需求自行添加。每个从机下可以添加对应的数据点位,除了虚拟从机外,其余所有从机下的点位总数最多 2000 个。每个 从机下的点位按照从机规定的协议从对应的接口进行主动轮询采集,采集回来的数据对应的存入产品内虚拟寄存器中。

因为每个从机对应的协议不同,点位添加时所需要的参数也不一样,根据实际情况进行配置即可。其中 IO 点位只能添加到 IO 从机, 计算点只能添加到虚拟从机中,虚拟从机中最多添加 500 个计算点。

固定从机介绍:

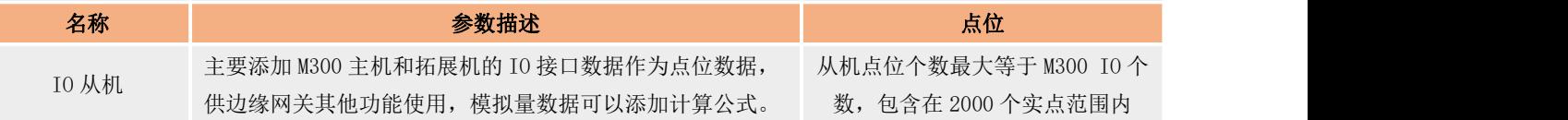

#### 添加从机参数介绍:

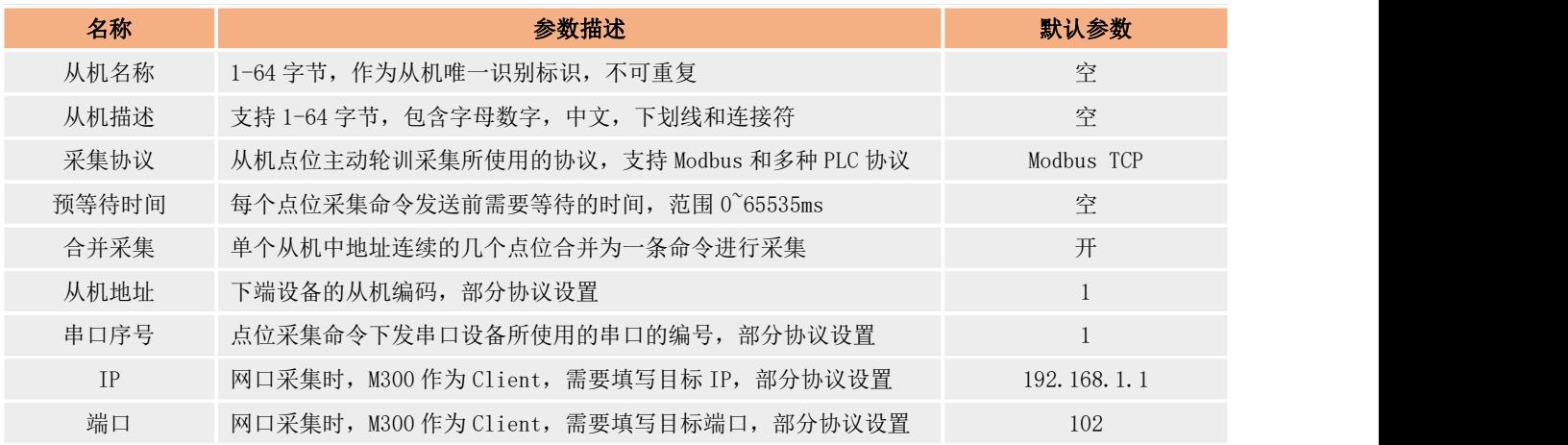

点位通用参数介绍:

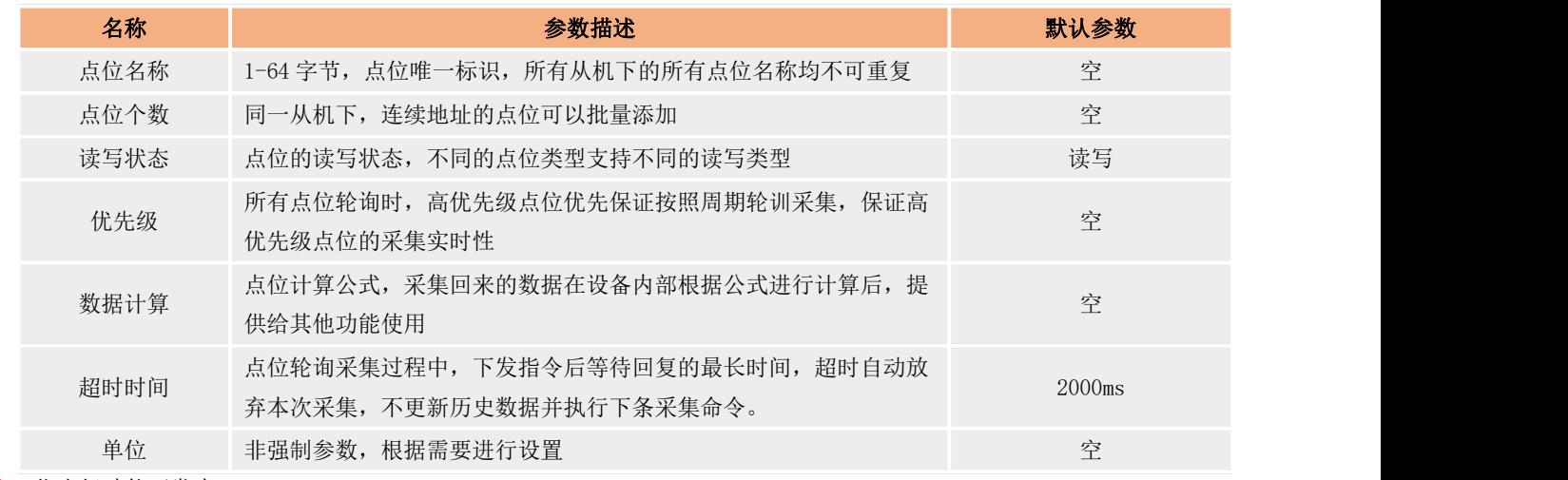

注:优先级功能开发中。

#### M300 支持的采集协议如下表:

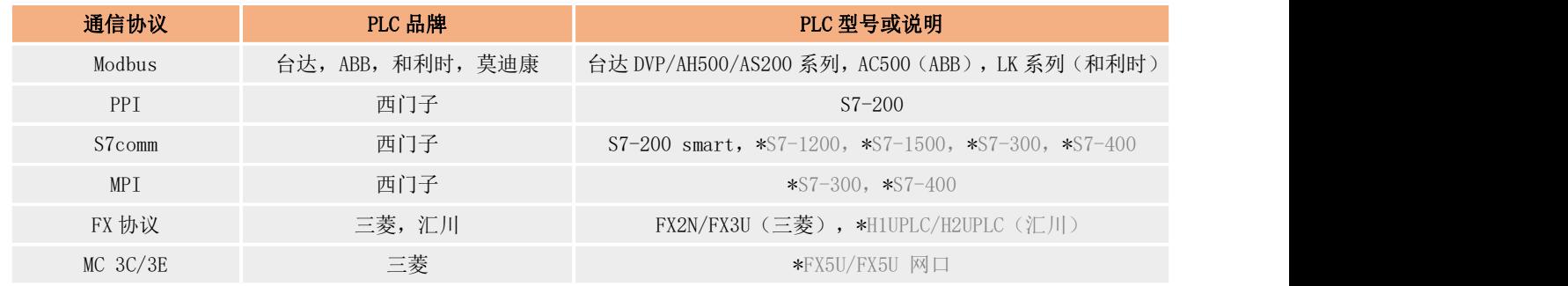

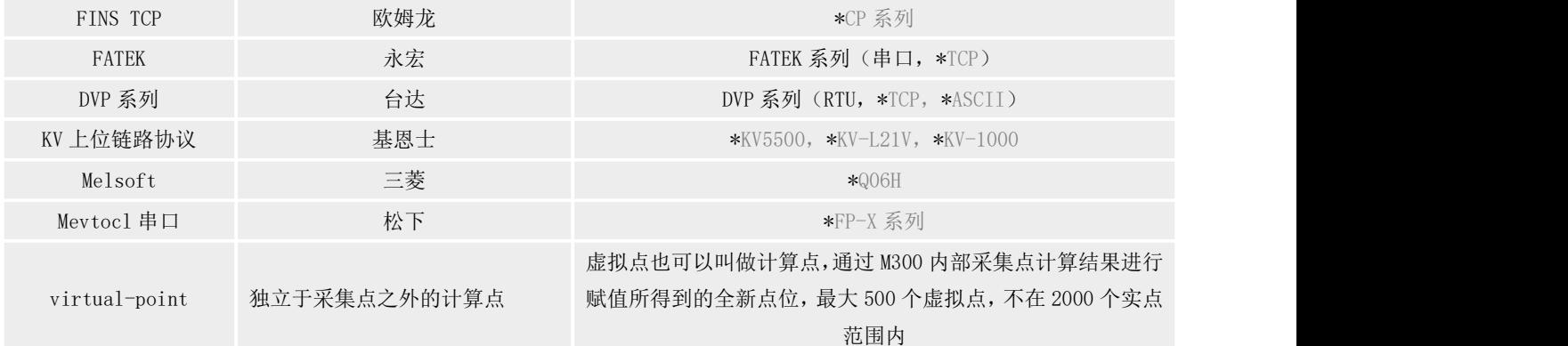

#### 注:标记\*的为开发中协议。

#### 从机和点位添加的具体操作步骤如下:

- (1) 进入内置网页,找到:边缘计算->数据点位 界面。
- (2) 添加从机,界面右上角"添加"按钮,进行从机添加。

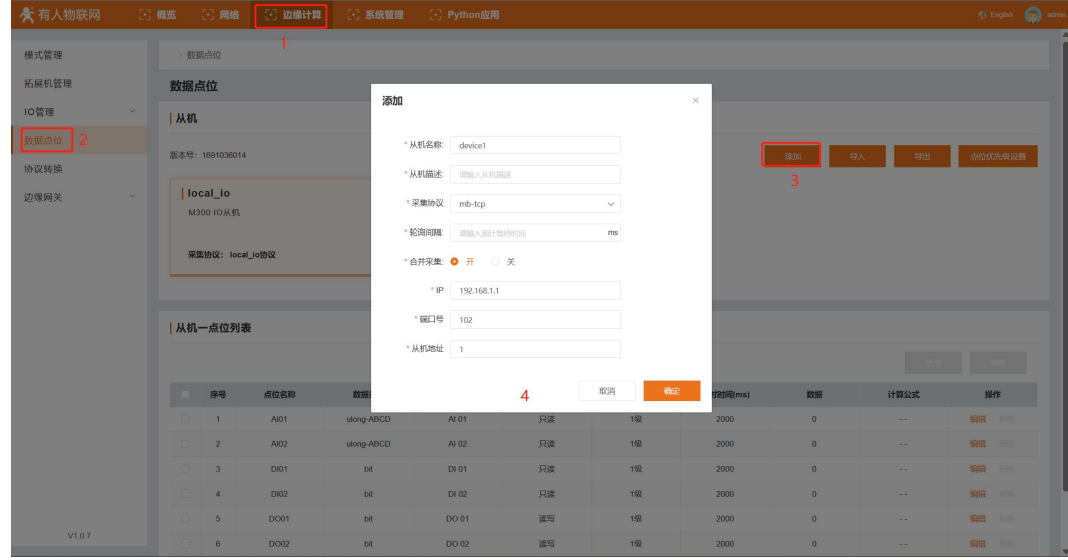

(3) 选中添加的从机,然后在"从机-点位列表"中添加点位,可以批量添加,点位个数选项根据添加的个数自动配置,点位名称将 自动按序列生成,如果点位名称固定,可以在添加完成后进行修改。

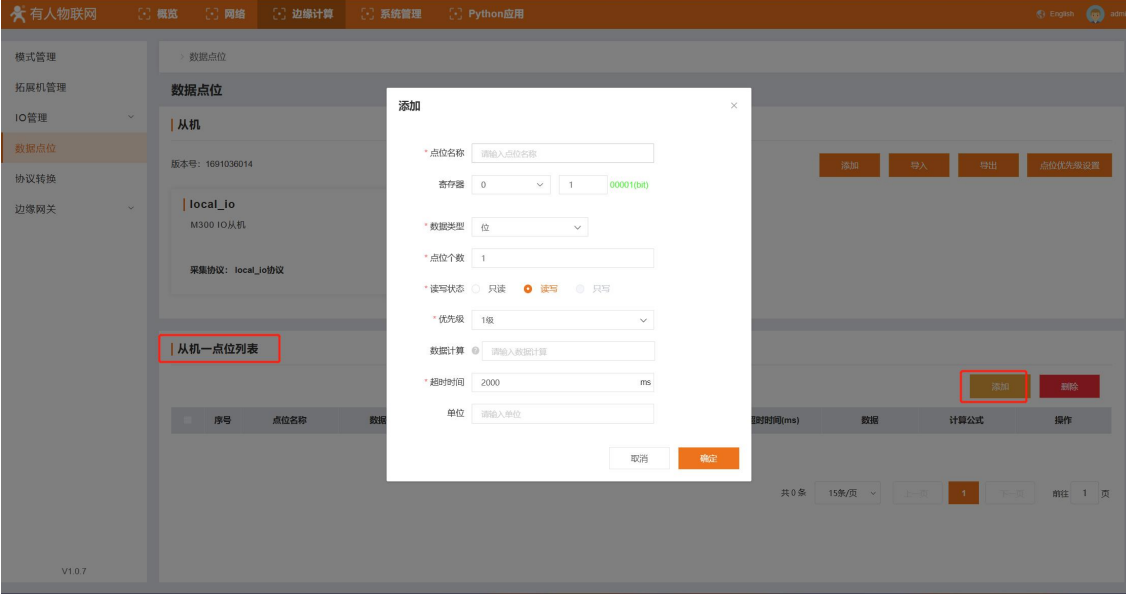

(4) 点位添加完成后,如果需要新的从机和点位,可以按照上述步骤进行重复操作,最终完成点位添加。

(5) 点位添加完成后, 在界面会出现"重启"提示, 如果已经配置完成, 可以重启, 如果还有其他配置, 也可以等所有配置完成后在 进行重启。

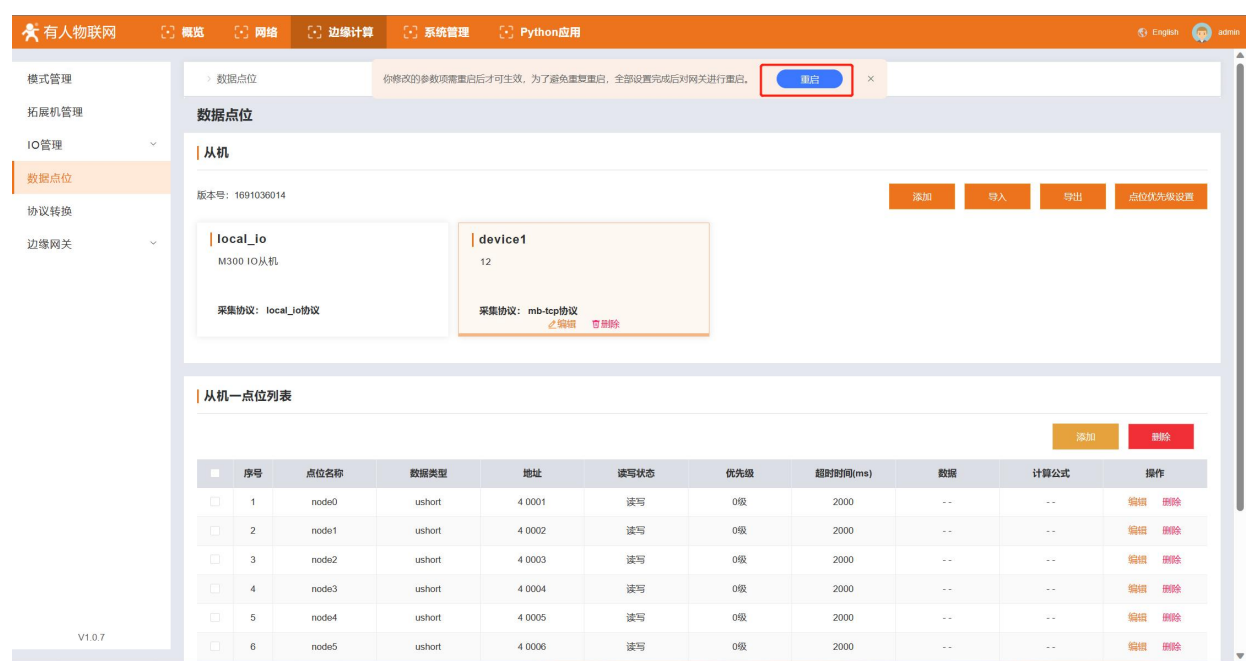

# <span id="page-16-0"></span>5.1.6. 协议转换

协议转换功能主要是针对服务器主动进行数据采集时,因为终端从机设备有不同的协议,服务器无法全部对接,所以 M300 会将所有 从机设备的点位数据转换为统一的协议格式,方便服务器进行统一协议下发采集数据。

协议转换当前支持三种协议,Modbus RTU,Modbus TCP, OPC UA(Server)。

#### $\bullet$  Modbus RTU

Modbus RTU 协议转换功能需要将数据点表中的不同协议的点位添加到该功能的点位映射表中,并给每个点位分配相应的 Modbus 寄存 器地址,添加完成后,对应的点位数据会转换为标准的 Modbus 协议数据。当接收到服务器下发的 Modbus RTU 命令时,将对应地址的数据 组成标准 Modbus RTU 数据包回复给服务器,从而实现服务器通过统一的数据对 M300 进行点位的采集和控制。

Modbus RTU 协议转换支持两种数据通道,一种是 Socket 连接,支持 TCP Client 和 TCP Server,另外一种就是 RS485 通信,主要应 用现场对接 485 接口组态屏使用。

具体操作流程:

- 1、 进入内置网页,找到"边缘计算->协议转换->Modbus RTU",使能 Modbus RTU;
- 2、 通信连接配置, 首先选择是否启用 RS485 连接, 如果有外接 RS485 屏幕的可以开启这个功能。
- 3、 配置服务器连接通信,选择协议通道等参数。
- 4、 配置 Modbus 从机地址, 是 M300 作为从机的地址, 服务器下发命令采集 M300 的数据时, 用此地址。点击应用完成基础配置。

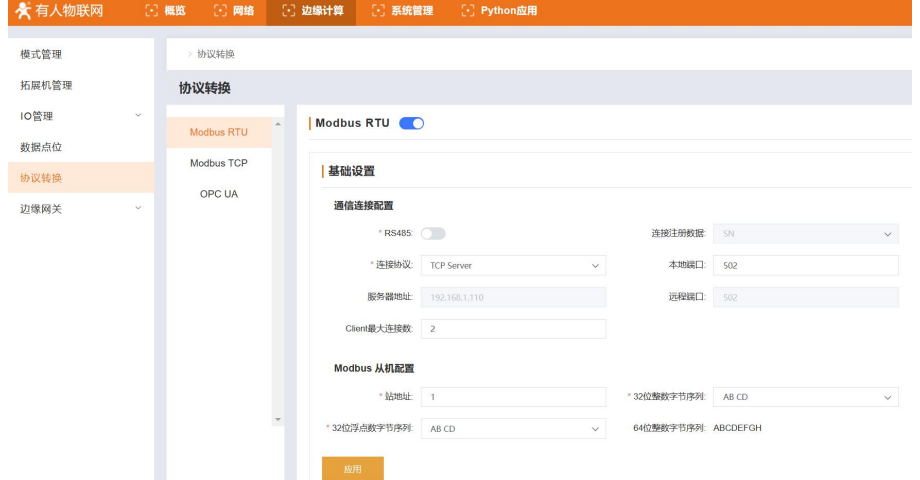

- 5、 添加点位映射表,从已经添加的数据点位表中拉取需要做协议转换的数据点。
- 6、 点击添加按钮,添加点位,设定好点位的映射地址类型和映射从机地址,服务器将根据该地址来确定下发的采集命令。

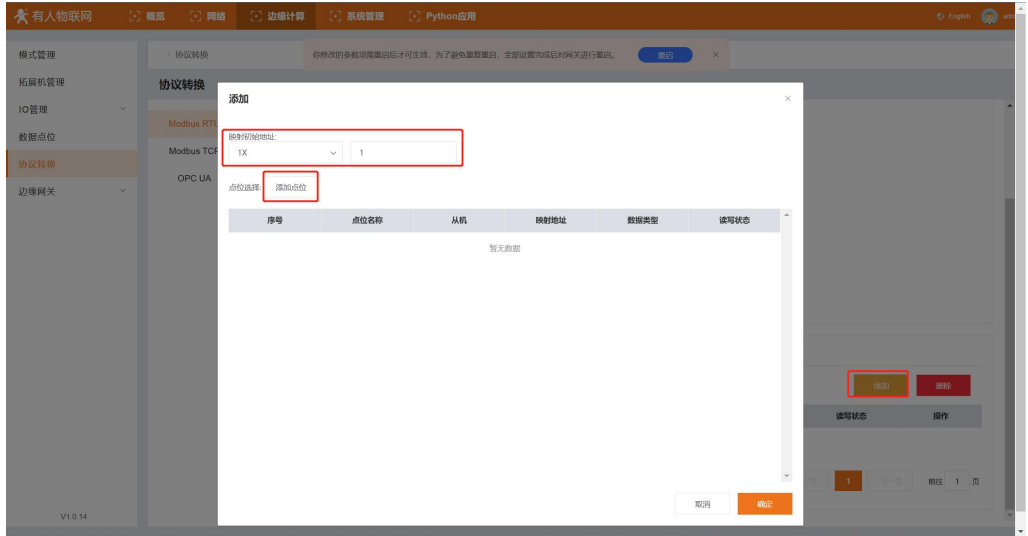

7、 在弹窗中点击"添加点位"按钮,会弹出点位选择界面,选择相应从机下的点位,然后点击确定。

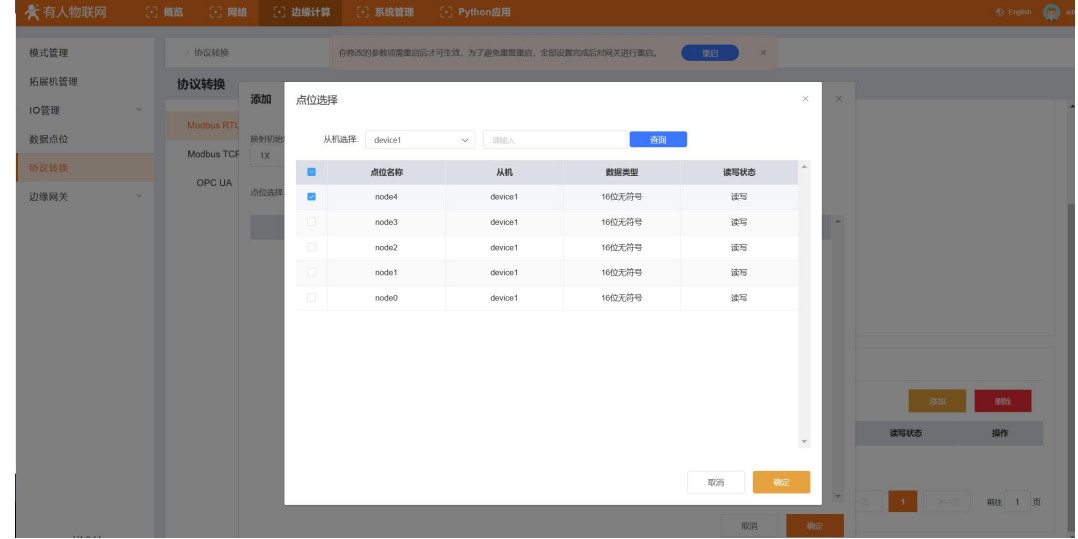

8、 会到添加点位界面后,确认点位是否添加完成,如果没有添加完成,可以重复上一步继续添加,如果添加个,点击确定即可。

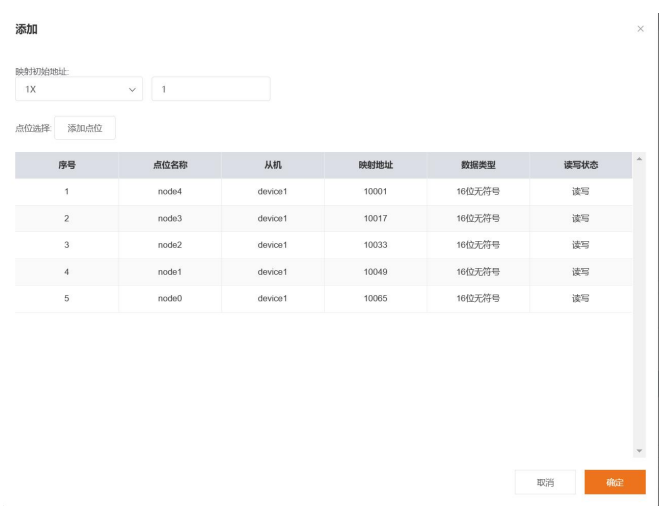

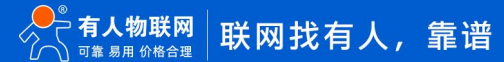

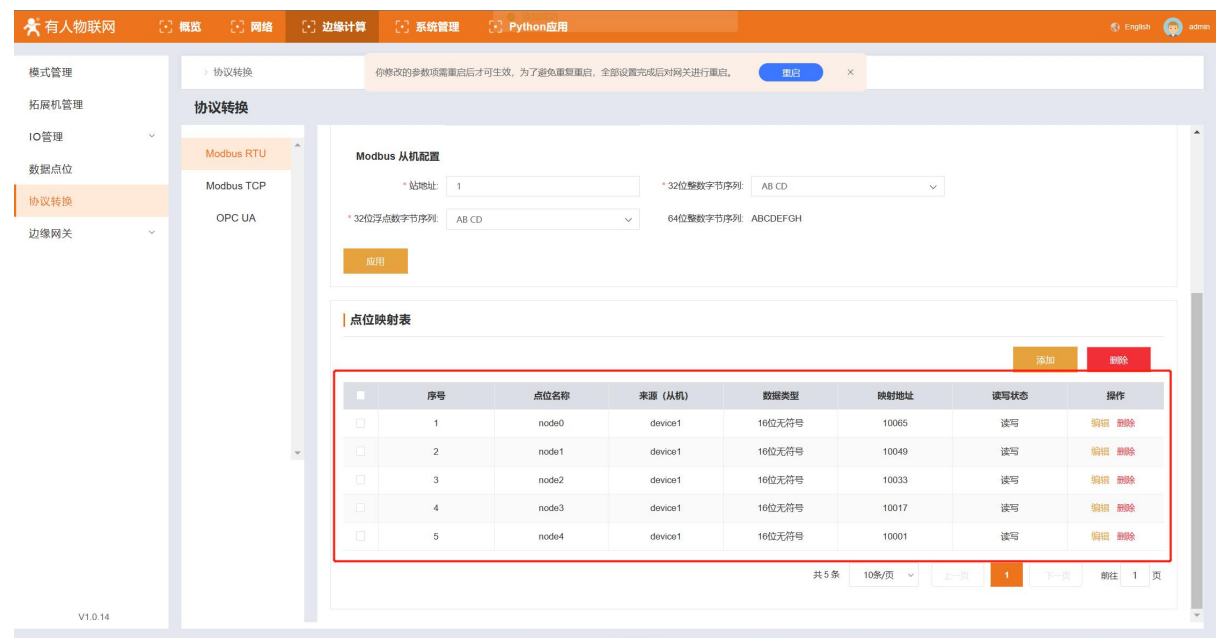

9、 完成点位添加后,需要重启设备,重启后,应用将生效。

#### $\bullet$  Modbus TCP

Modbus TCP 和 RTU 对于点位操作相同,都是通过点位映射表对数据点表中的点位进行协议转换,但 Modbus TCP 仅支持 Socket 一种数 据通道,支持 TCP Client 和 TCP Server。

操作参考 Modbus RTU 操作流程。

#### $\bullet$  OPC UA

OPC UA 是工控行业使用比较多的协议, M300 主要集成了 OPC UA 的 Server, 数据通道仅需要配置本地端口即可。将需要转换协议的点 位添加到点位映射表中即可使用。

OPC UA 使用流程比较简单,步骤如下:

- 1、 进入内置网页, 找到"边缘计算->协议转换->OPC UA", 使能 OPC UA。
- 2、 配置通信端口
- 3、 添加点位映射表,从已经添加的数据点位表中拉取需要做协议转换的数据点。
- 4、 点击添加按钮,添加点位,在弹窗中点击"添加点位"按钮,会弹出点位选择界面,选择相应从机下的点位,然后点击确定。

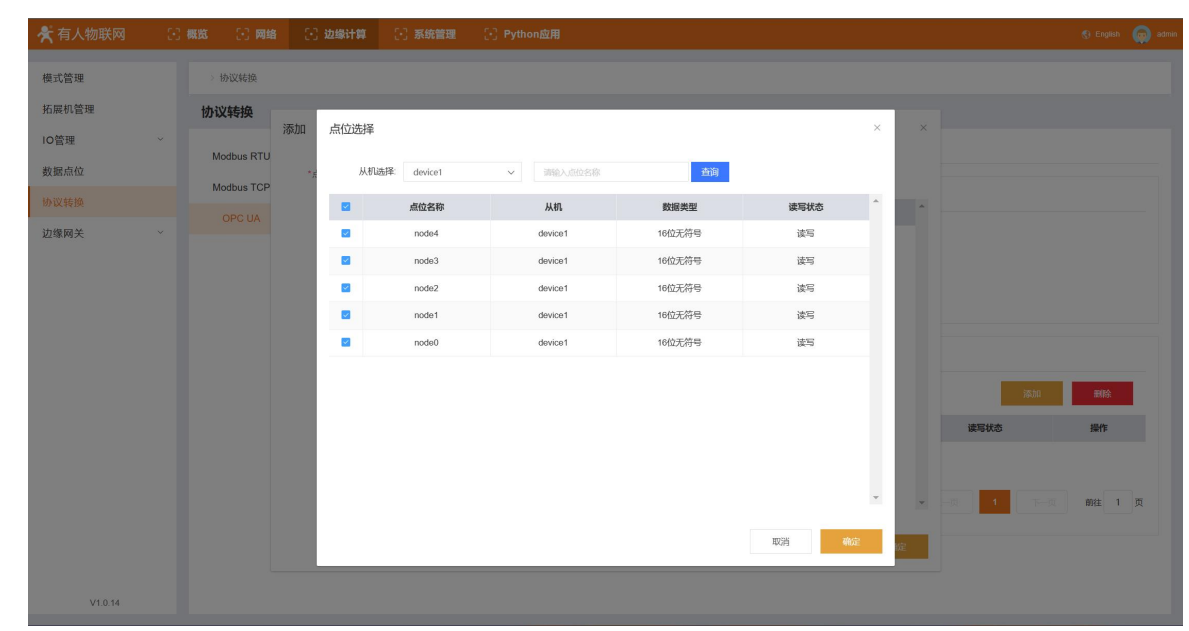

5、 会到添加点位界面后,确认点位是否添加完成,如果没有添加完成,可以重复上一步继续添加,如果添加个,点击确定即可。

添加

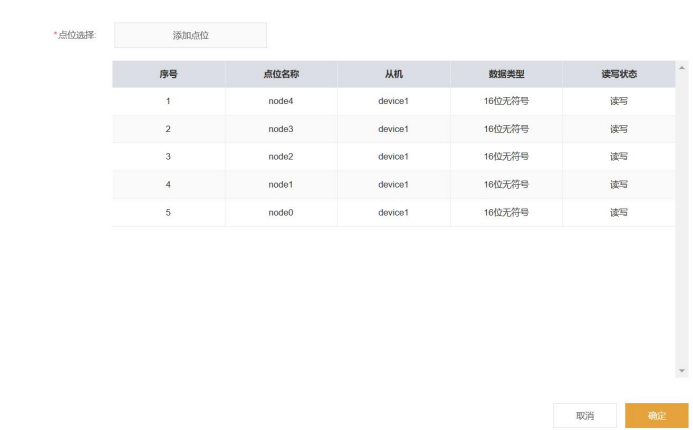

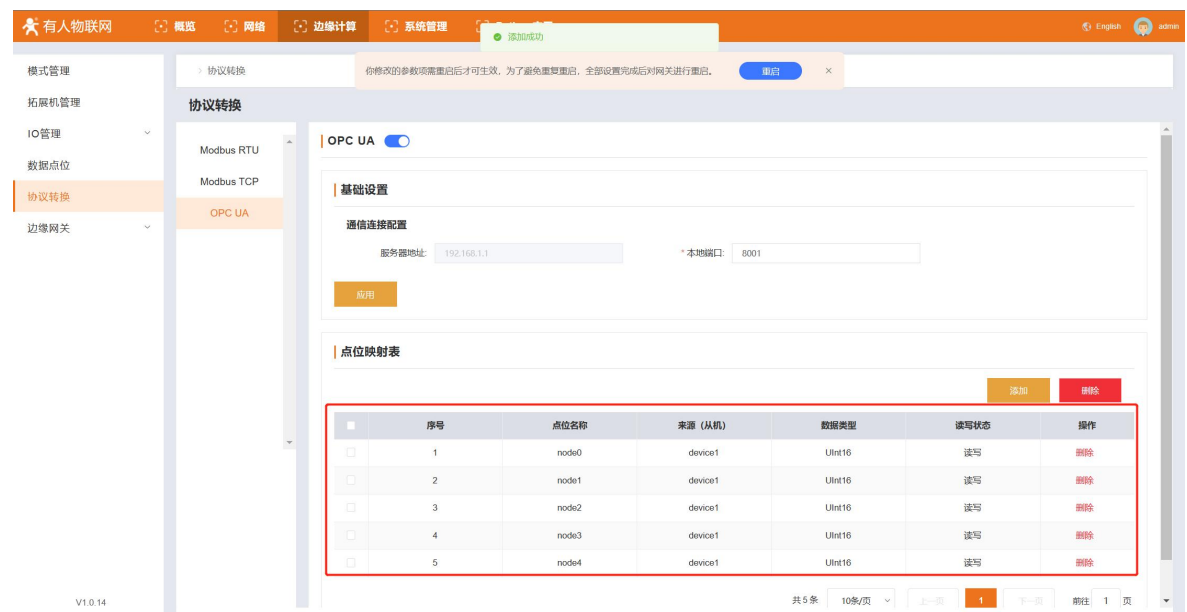

# 5.1.7. 串口配置

- <span id="page-19-0"></span>(1) 进入内置网页,打开"边缘计算->边缘网关->串口管理"界面
- (2) 根据实际需求,可以对设备的串口 1 和串口 2 进行相关参数配置。

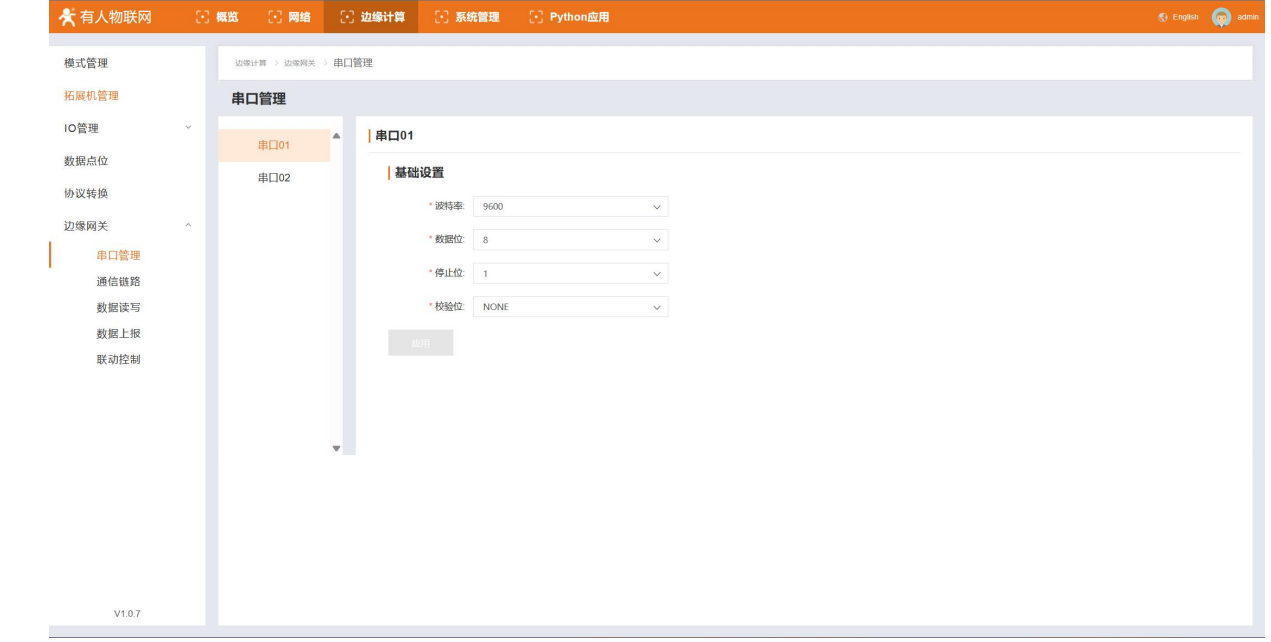

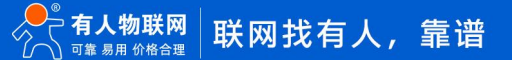

完成点位添加后,需要重启设备,重启后,应用将生效。

# <span id="page-20-0"></span>5.1.8. 通信链路

通信链路主要是创建网关和服务器的数据交互通道, M300 一共支持两路通信链路, 既可以连接到两个不同的服务器进行数据的交互。 操作步骤以链路 1 为例:

- (1) 进入内置网页,打开"边缘计算->边缘网关->通信链路"界面
- (2) 使能链路 1,选择对应的通信协议,M300 支持 TCP\UDP\HTTP\MQTT 通信协议

编辑

(3) 确定通信协议后,会显示相应的配置参数,和协议不对应的参数将会隐藏,只需要配置已经展示的参数即可,配置完成后,点击

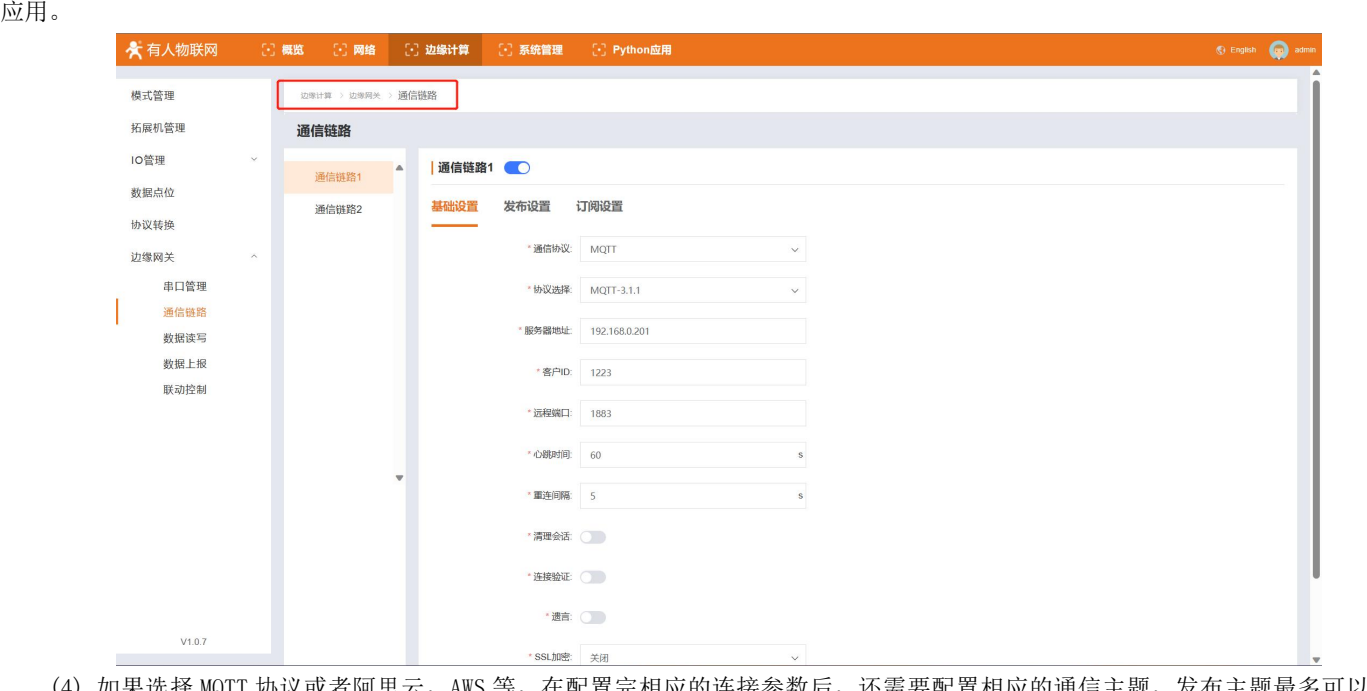

- (4) 如果选择 MQTT 协议或者阿里云, AWS 等, 在配置完相应的连接参数后, 还需要配置相应的通信主题, 发布主题最多可以配置 8 个,订阅主题最多可以配置 8 个。发布和订阅主题均已列表方式呈现。
	- (5) 点击添加按钮,输入主题名称,如需要代入 MAC 地址,在主题中填入\${MAC}即可,并配置好其他参数后,确定生成主题。

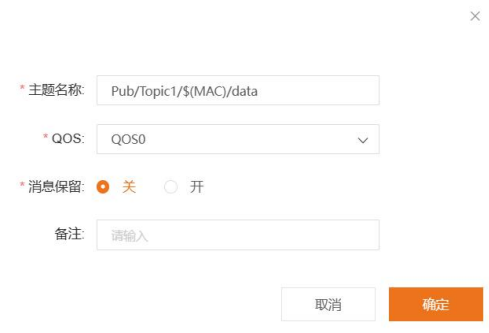

- (6) 订阅主题相同的配置方法。
- (7) 配置完成发布主题或订阅主题后,需要点击应用。所有主题配置完成并应用后,需要重启设备后生效。

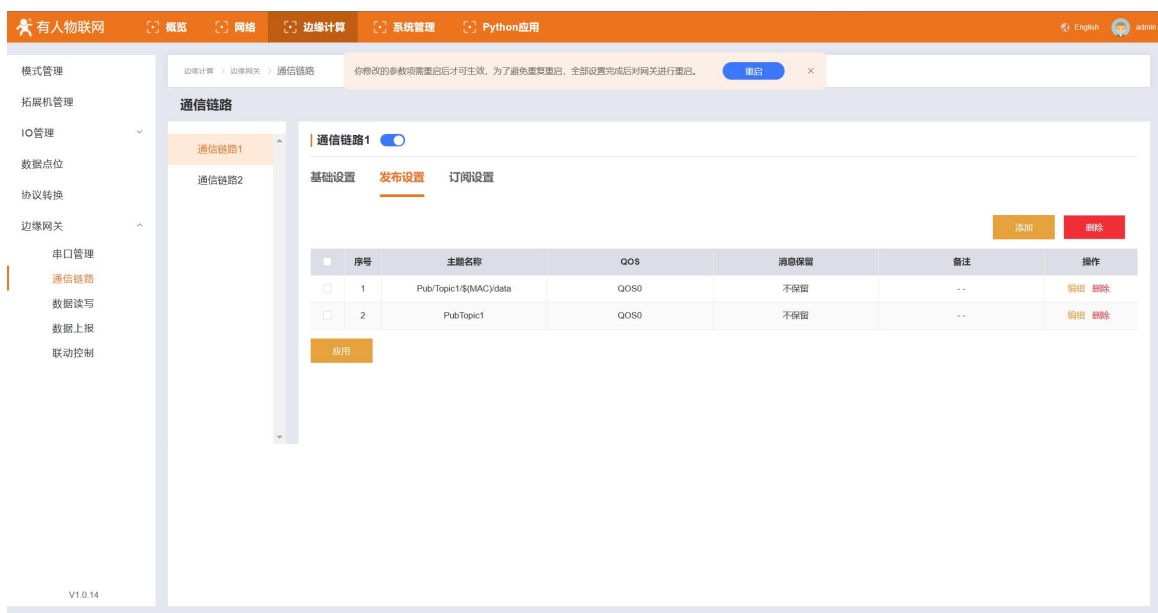

# <span id="page-21-0"></span>5.1.9. 数据读写

数据读写功能和协议转换功能的作用一样,都是用于服务器主动对 M300 数据进行采集和控制,不同是的数据读写不需要做协议转换, 只需要通过链路连接服务器后,服务器下发 M300 规定的 JSON 格式的命令, 即可实现对点表中所有点位数据的查询和控制。

数据读写功能支持多链路通信,选择相应的链路进行添加即可,读写的 Json 命令格式如下:

{"rw\_prot": {"Ver": "协议版本","dir": "数据走向","id": "信息编号","r\_data": [{"name": "点位名称"}],"w\_data": [{"name": "点位名称","value": "data"}]}}

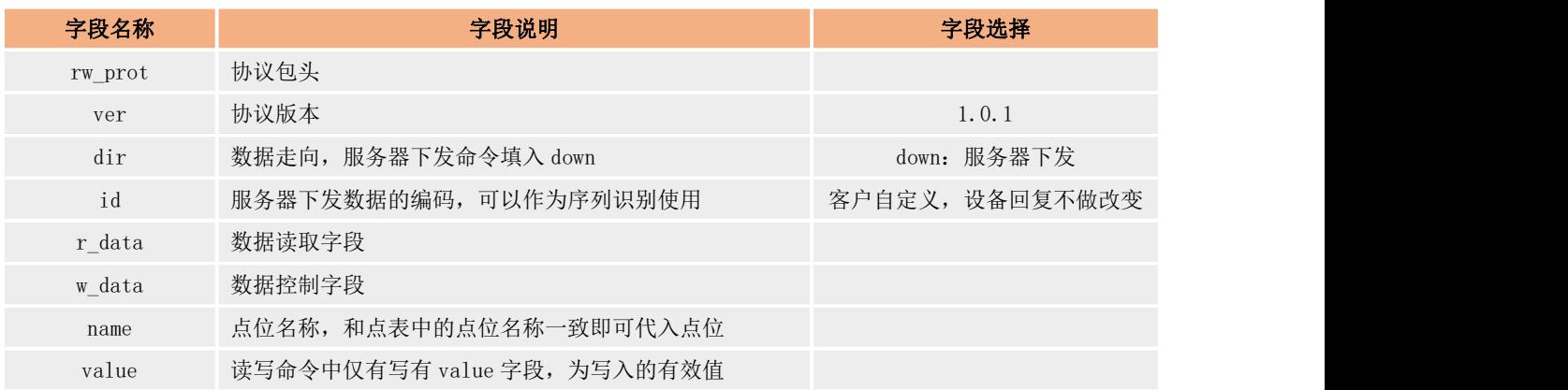

#### Json 读写命令字段说明:

#### Json 读写回复格式:

{"rw\_prot": {"Ver": "协议版本","dir": "数据走向","id": "信息编号","r\_data": [{"name": "点位名称","value": "data","err": "错误码"}],"w\_data": [{"name": "点位名称","value": "data","err": "错误码"}]}}

#### Json 读写回复字段说明:

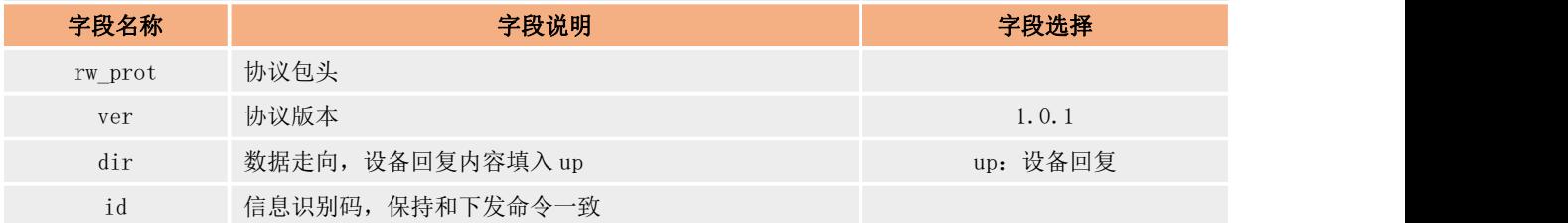

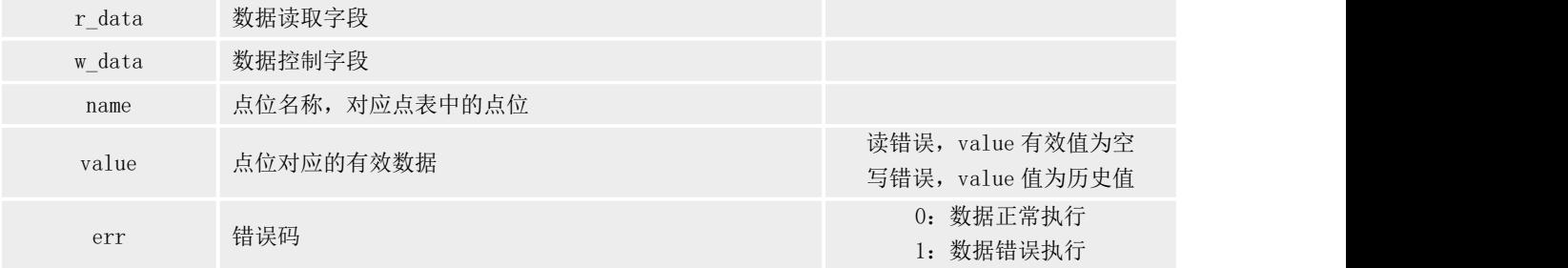

#### Json 字段错误回复:

- 1) Json 格式错误:设备不做回复
- 2) ver,dir,id 三个字段,任意一个错误,则按照错误协议进行回复。
- 3) 其他字段正确, r\_data 或 w\_data 字段仅错误一个, 则错误的字段舍弃, 正确字段进行回复; 如果两个字段都错误, 按照错误协 议回复。
- 4) 错误协议: "rw\_prot": {"Ver": "1.0.1", "dir": "up", "err":"1"}。

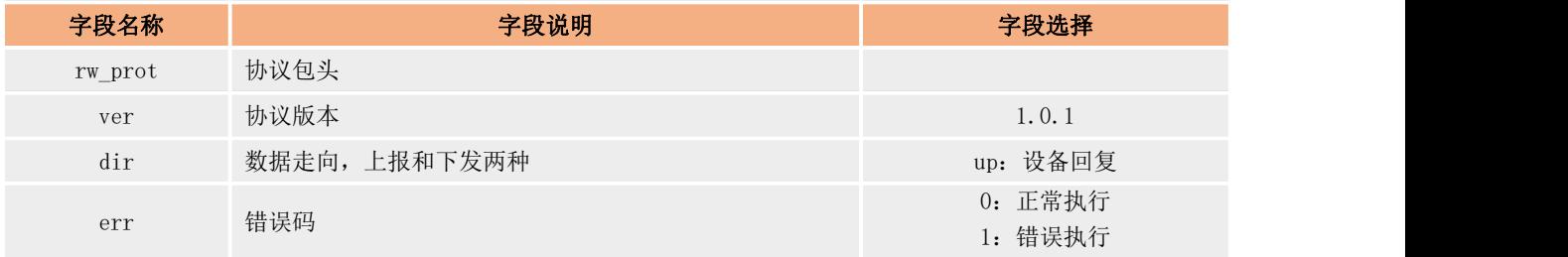

#### 说明:

- a. 读写命令错误时,读命令回复内容的 value 值为空,写命令的回复内容的 value 值为历史数据值。
- b. 读写操作最大上限为读写各 5 个数据点位同时操作:

#### 数据读写具体操作步骤:

- (1) 进入内置网页,打开"边缘计算->边缘网关->数据读写"界面。
- (2) 使能数据读写功能,添加通信链路,这里只能选择已经配置好的通信链路以及相应的主题。
- (3) 链路在通信链路中进行添加配置,服务器下发的命令需要遵循设备的 Json 格式,内置网页有示例。

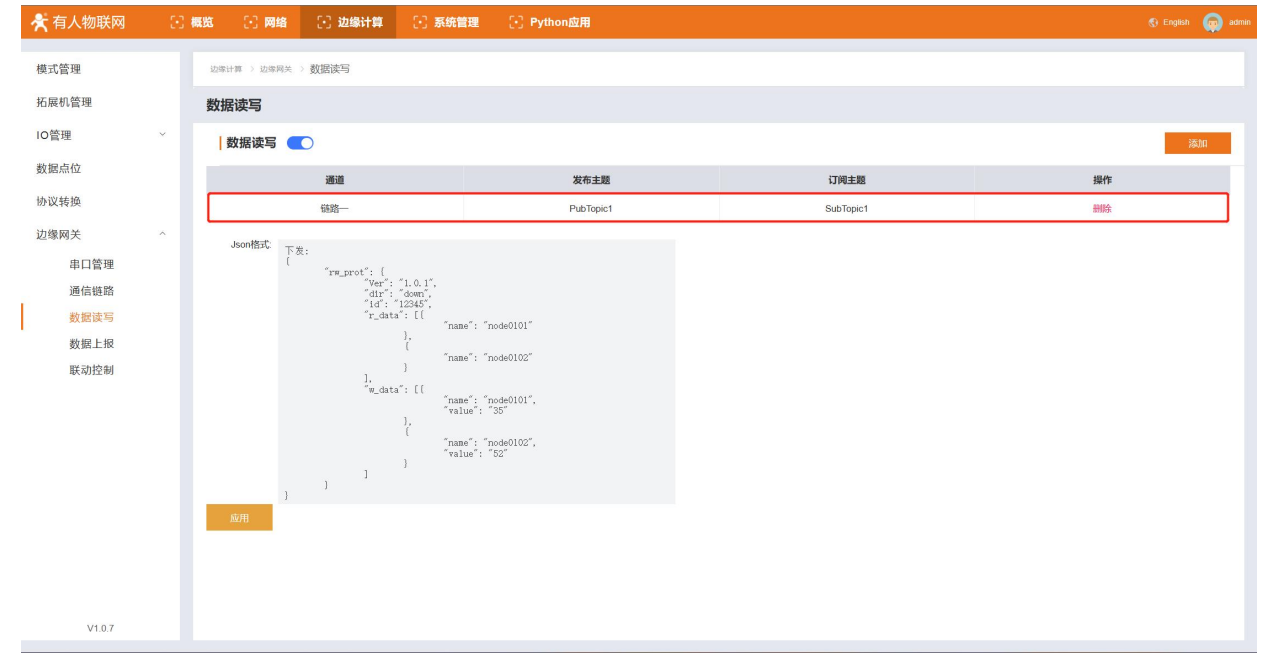

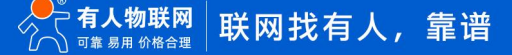

# 5.1.10. 数据上报

<span id="page-23-0"></span>数据上报功能主要是指点表配置的点位通过自主轮询采集回来的数据,经过上报分组的方式分批上报到服务器。 具体操作步骤如下:

- (1) 进入内置网页,打开"边缘计算->边缘网关->数据上报"界面。
- (2) 点击:创建按钮,创建上报分组,最多可以创建 2000 分组。
- (3) 设置分组名称,选择上报的服务器链路以及对应主题,设置上报规则
- (4) 设置上报模版,M300 上报模版可以自定义格式, 只需要在 value 位置将点位的名称填入即可。

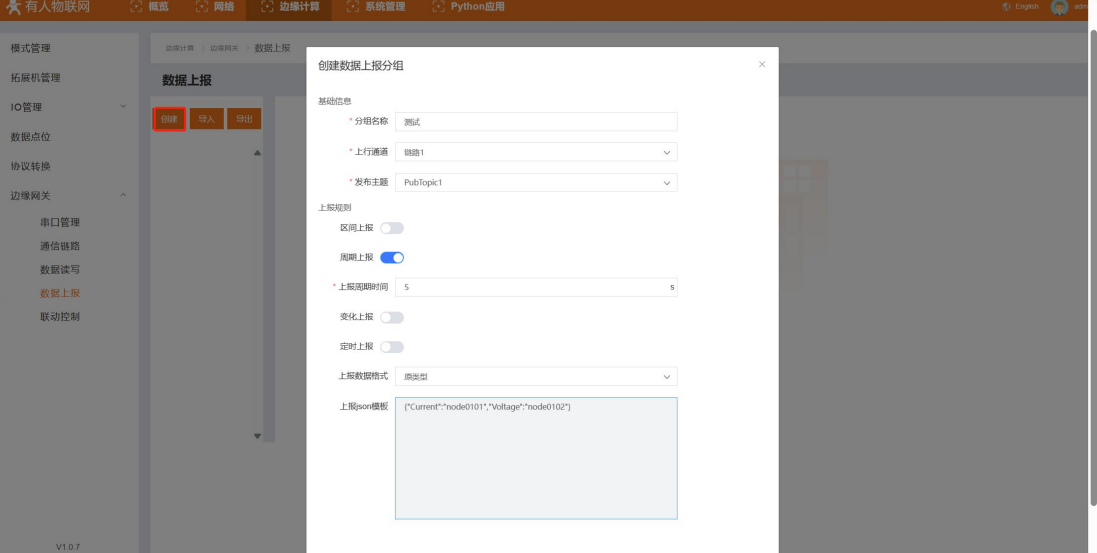

(5) 分组添加完成后,会生成空点表,将需要在该组上报的点位进行添加,点位的导入直接从已经添加的点表中进行拉取即可。

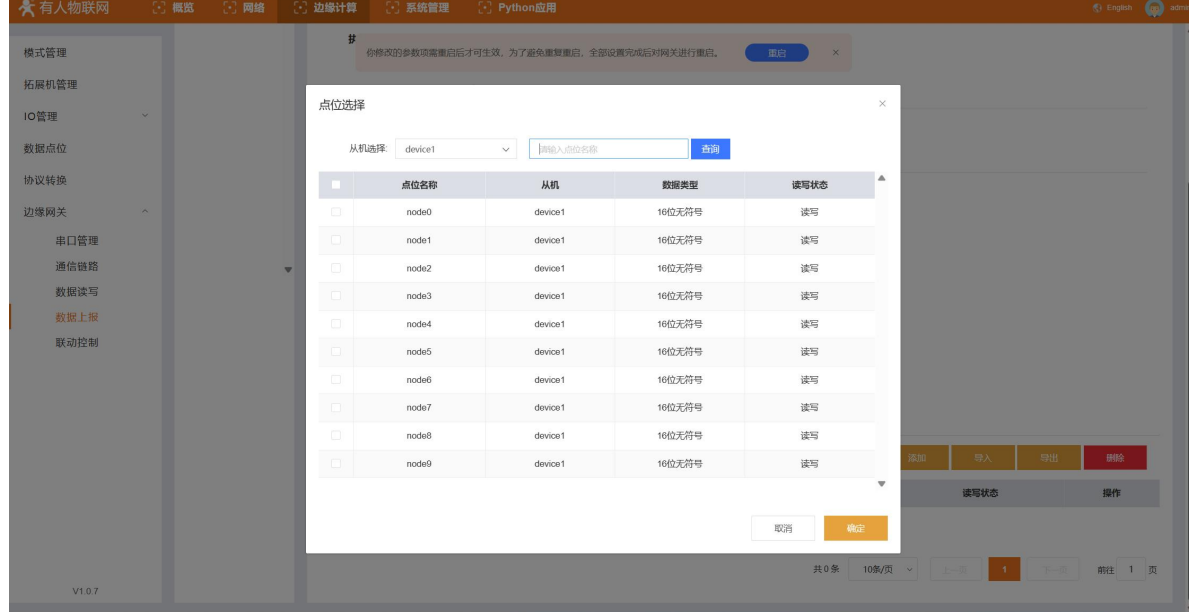

(6) 添加完成后,点位数据就会按照固定和连接上报服务器,分组配置需要重启生效。

#### Json 模板

数据上报功能将以 Json 格式把点位数据进行上传到服务器,客户可以根据服务器的要求对 Json 模板进行自定义配置,确保上传的数 据格式符合服务器的解析要求, Ison 模板中可以定义数据点的实际名称。但 Ison 模板配置需要注意以下几点:

- 1、 分组中 Json 模版默认为空,可以自行设计,符合 Json 格式要求即可;
- 2、 Json 模版中 Value 为字符类型, 需要填入数据点位名称, 数据上报时, 会将点位名称对应的实际采集数值代入替换。
- 3、 示例:

边缘点位 node0101 和 node0102 的采集数值分别为 30 和 20;

Json 模板设置为{"Current":"node0101","Voltage":"node0102"};

实际上报数据格式为: {"Current":30, "Voltage":20}。

4、 Json 模板的添加除了数据点位之外,还可以加入一些特定的标识,例如产品的固件版本,SN, MAC 等参数,这些参数可以作为设 备的唯一标识或者设备识别信息来处理。在 Json 模板的 value 值位置直接添加相关的标识名称,设备在上报过程中,就会将标 识名称对应的数据代入后上报。例如上报时间戳,设置 Json 模板为{"time":"sys\_time"},实际设备上报的数据是 {"time":"2022-10-08T10:37:45.403Z"}。可填入 Json 模板的标识列表如下:

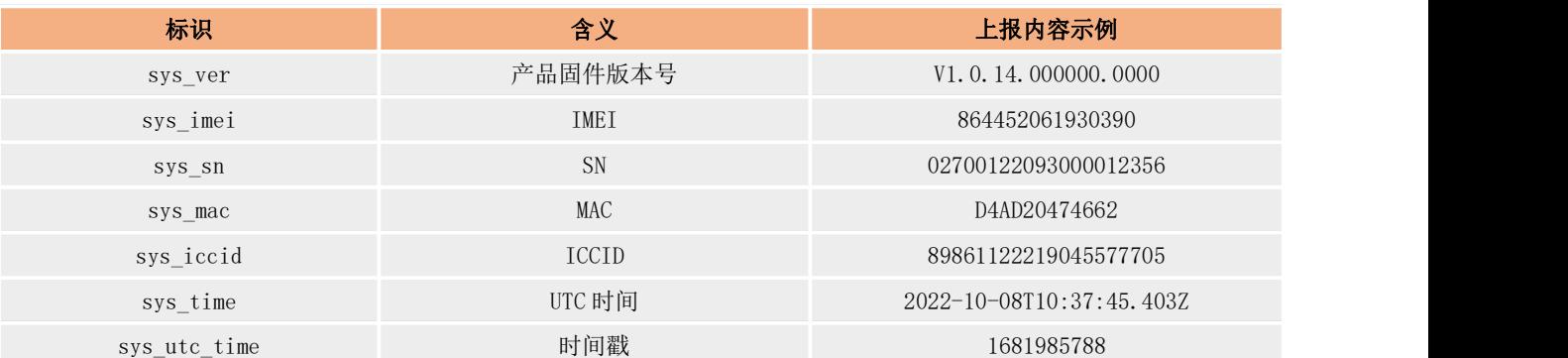

# <span id="page-24-0"></span>5.1.11. 联动控制

联动功能主要为了实现本地闭环管理,快速报警和应急等应用,产品内部可支持 50 个联动事件,每个联动控制可以设定判断条件, 拉取触发点位,设定触发方式。产品在运行过程中,通过边缘采集,计算获取触发点位的数据后根据判断条件来确认联动是否要执行,当 满足条件后,按照每个联动事件设定的执行动作去进行处理。

参数介绍如下:

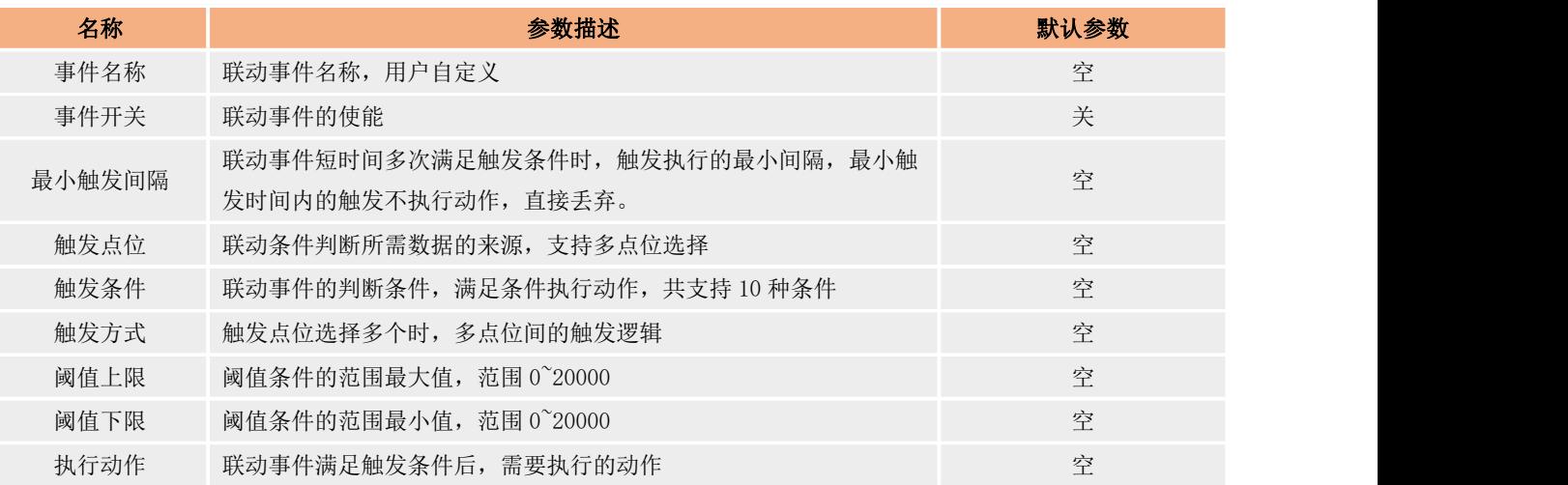

#### 联动事件触发条件支持 10 中,如下表:

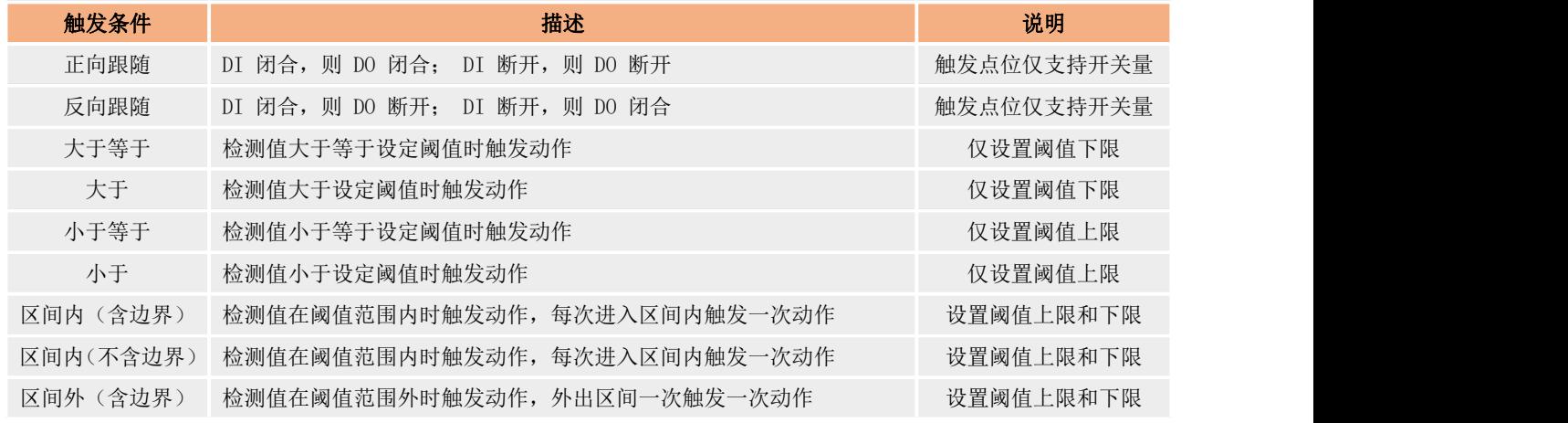

#### 联动事件触发执行支持 4 中操作, 如下表:

![](_page_25_Picture_158.jpeg)

#### 联动控制具体操作步骤:

- (1) 进入内置网页,打开"边缘计算->边缘网关->联动控制"界面。
- (2) 点击"创建按钮",创建联动事件,最多可以创建 50 组联动事件。
- (3) 设置事件名称,使能事件,然后配置事件的触发点位,执行动作以及辅助条件参数。

#### 添加 联动事件

 $\pmb{\times}$ 

![](_page_25_Picture_159.jpeg)

(4) 所有联动事件添加完成后,需要重启后生效。

![](_page_25_Picture_160.jpeg)

取消

![](_page_25_Picture_12.jpeg)

# <span id="page-26-0"></span>5.1.12. 边缘计算点表的导入导出

M300 支持边缘计算相关数据点表的导入和导出,边缘计算点表功能主要涉及到采集所用到的所有数据点位的数据点表,以及协议转换 点位表, 上报分组点位表, 联动事件表。这些表格在 M300 内部将会统一进行打包压缩后, 然后导出。导出的点表不支持编辑, 可以用来 进行设备间参数的快速复制,另外就是可以上传有人云,进行模版的自动生成。

边缘计算点表导入导出操作步骤:

- 1、 进入内置网页, 找到"系统管理->系统管理->配置管理"界面。
- 2、 配置管理界面,边缘计算配置导出和导入
- 3、 当前导入导出是压缩包形式,不支持编辑。

![](_page_26_Picture_134.jpeg)

# <span id="page-26-1"></span>5.1.13. 图形化编程

图形化编程在 M300 中主要用于边缘计算功能的二次开发,当边缘计算模式设置为图形化边缘时,可以进行二次开发的设计。图形化 设计需要基于公有资源已经配置好的基础上才能正常使用,比如 IO 功能,数据点表需要提前配置好。

图形化边缘操作步骤:

- 1、 进入内置网页,找到"边缘计算->模式管理",选择边缘计算模式为"图形化边缘"点击应用后,重启设备。
- 2、 设备重启后, 进入内置网页, 依然找到"边缘计算->模式管理"界面, 联网后等待两分钟左右。
- 3、 点击界面上的"图形化设计"按钮,会跳转进入图形化设计连接。

![](_page_26_Picture_135.jpeg)

![](_page_26_Picture_15.jpeg)

![](_page_27_Picture_141.jpeg)

<span id="page-27-0"></span>图形化设计的具体使用可以参考具体的教程。

# **6. 系统功能**

# <span id="page-27-1"></span>6.1.1. 系统时间

为了保证 M300 和其他设备协调工作,同时保证定制器的准确性,用户在使用 M300 的时候需要提前将系统时间准确配置, M300 的系统 时间支持 NTP 校时, 浏览器时间同步和手动配置三种方式。

NTP 校时: 通过网络 NTP 服务器获取准确的时间来校准系统时间, NTP 功能默认开启, 需要用户更改可用 NTP 服务器即可使用。

手动校时: 通过系统时间界面的设置时间功能进行手动配置。时间选择好以后,点击"设置"按钮后,即可更新系统时间。

划览器时间同步: 在系统时间界面,点击"同步浏览器时间"按钮即可实现系统时间和浏览器时间的同步。

时区设置: 通过系统时间界面的时区选项即可更新当前时区,选择时区后,点击"修改"按钮即可生效,系统时间将跟随时区的生效 立即更新为对应时区的时间

![](_page_27_Picture_142.jpeg)

#### 6.1.2. 配置管理

<span id="page-27-2"></span>配置管理主要分为系统配置和边缘计算配置。

#### 系统配置

包括产品主要参数的导入,导出和恢复出厂操作。导入和导出文件主要用于产品配置的快速复制,所以用户在导入导出过程中需要确 保文件的合法性。

恢复出厂设置

将 M300 恢复到出厂默认配置,用户使用该操作后,需要重新配置 M300 的参数才能正常使用。

#### ● 边缘计算配置

边缘计算配置支持边缘功能相关文档的导入和导出,实现边缘计算功能在产品间的快速复制。当前边缘计算导入导出功能文件不支持 配置,仅作为传递参数的文件使用。

<span id="page-28-0"></span>边缘计算配置导出文件包含了数据点表文件,协议转换点位映射表文件,联动控制事件表和数据上报分组表。

#### 6.1.3. 固件升级

固件升级功能界面用于展示当前固件版本号以及提供固件升级操作,选择合法的固件后,点击"开始升级"即可等待产品自动升级完 成即可。

### 6.1.4. 用户管理

<span id="page-28-2"></span><span id="page-28-1"></span>用户管理功能主要是产品登录内置网页的用户名和密码设置功能,用户名支持 4-30 字符,密码支持 1-30 个字符。

### 6.1.5. 系统重启

在系统管理->系统重启界面,可以立即重启设备,也可以添加定时重启任务,设置当天的重启时间点,应用即可。 重启任务支持 24 小时制,精确到分钟。

#### 6.1.6. 管理工具

<span id="page-28-3"></span>M300 的管理工具当前仅支持 SSH, 在界面进行使能即可使用, 默认用户名和密码可以联系相应的技术支持获取。

### 6.1.7. 定位功能

<span id="page-28-5"></span><span id="page-28-4"></span>定位功能当前进开放了基站定位,可以获取基站的位置信息,GPS 定位功能开发中,将在下一期进行开放。

### 6.1.8. 有人云功能

有人云功能主要是为了方便客户快速连接有人云进行数据交互和设备维护,操作很简单,只需要进行使能即可连接公有云,如果是私 有部署的有人云,可以开启私有部署按钮,填入私有 IP 和端口即可连接。

有人云具体操作可以参考《M300 有人云指导文档》。

![](_page_29_Picture_0.jpeg)

天猫旗舰店:[https://youren.tmall.com](https://youren.tmall.com/) 京东旗舰店: [https://youren.jd.com](https://youren.jd.com/) 官 方 网 站: [www.usr.cn](https://www.usr.cn/) 技术支持工单:[h.usr.cn](http://h.usr.cn/) 战略合作联络: ceo@usr.cn 软件合作联络: [console@usr.cn](mailto:console@usr.cn) 电话:0531-88826739 地址:山东省济南市历下区茂岭山三号路中欧校友产业大厦 13 楼

![](_page_29_Picture_2.jpeg)

![](_page_29_Picture_3.jpeg)

关注有人微信公众号 登录商城快速下单